#### **DAFTAR PUSTAKA**

- Badan Nasional Penanggulangan Bencana. 2009. *Peta Wilayah Administrasi Kabupaten Pasaman Skala 1:3000.000.* Melalui: [https://bnpb.go.id.](https://bnpb.go.id/) [04/03/2022].
- Badan Standardisasi Nasional. 1998. *Klasifikasi Potensi Energi Panas Bumi di Indonesia.*. Jakarta. SNI 13-5012-1998.
- Blakely, Richard J. 1995. *Potential Theory in Gravity and Magnetic Applications.*  California: Cambrige University Press.
- DiPippo, Ronald. 2012. *Geothermal Power Plants: Applications, Case Studies and Environmental Impact Third Edition.* Renewable Energy Consultant, Chancellor Professor Emeritus, University of Massachusetts Dartmouth, Massachusetts, USA: Elsevier Butterworth Heinemann
- Diara, Afia (ed). 2003. *Magnetism and Magnetic Materials*. Solid State Chemistry Lecture #23. Melalui: [https://www.slideserve.com/afia/magnetism-and](https://www.slideserve.com/afia/magnetism-and-magnetic-materials)[magnetic-materials](https://www.slideserve.com/afia/magnetism-and-magnetic-materials) [22/05/2022].
- Dobrin, Milton B., and Savit, H Carl. 1998. *Introduction to Geophysical Prospecting Fourth Edition.* New York: McGraw-Hill Book Company.
- Dickson, Mary H., and Fanelli, Mario. 1995. *What is Geothermal Energy?.* Pisa, Italy: Istituto di Geoscienze e Georisorse.
- Edwards, L.M., dkk. 1982. *Handbook of Geothermal Energy.* Houston: Gulf Publishing Co.
- Geosoft. 2013. *Oasis Montaj-How to Guide (Complete Workflow for Oasis Montaj)*. Ontario, Canada: Geosoft Incorporated.
- Grandis, Hendra. 2009. *Pengantar Pemodelan Inversi Geofisika.* Jakarta: Himpunan Ahli Geofisika Indonesia.
- Helen, Aghi Savero., Joni, Wiwid., Wibowo, Paulus Febrianto Pandu., dan Pratama, Arisa Wahyu. 2019. Bonjol Geothermal Tentative Model By Using 3G (Geology, Geochemistry and Geophysics) Analysis. *Prosiding Seminar Nasional Kebumian ke-12.* Teknik Geologi, Fakultas Teknik, Universitas Gadjah Mada, Yogyakarta.
- Hochstein, Manfred P., Ovens, S.A., and Bromley, Christopher. 1996. Thermal Springs at Hot Water Beach (Coromandel Peninsula, New Zealand). *Proceedings of the 18th NZ Geothermal Workshop*. Auckland, New Zealand.
- Karunianto, Andhika Junara., dkk. 2017. *Penentuan Anomali Gaya Berat Regional dan Residual Menggunakan Filter Gaussian Daerah Mamuju, Sulawesi Barat.* Pusat Teknologi Bahan Galian Nuklir - Badan Tenaga Nuklir Nasional, Jakarta: Eksplorium. V. 38, no. 2. Pp. 89-98.
- Kholid, Muhammad., Lim, Dede., dan Widodo, Sri. 2007. *Penyelidikan Terpadu (Geologi, Geokimia dan Geofisika) Daerah Panas Bumi Bonjol, Kabupaten Pasaman, Sumatera Barat.* Bandung: Kelompok Program Penelitian Panas Bumi, Pusat Sumber Daya Geologi.
- Kastowo., dkk. 1996. *Peta Geologi Lembar Padang, Sumatera, Skala 1:250.000.*  Bandung: Pusat Penelitian dan Pengembangan Geologi.
- Lita, Fristy. 2012. *Identifikasi Anomali Magnetik di Daerah Prospek Panasbumi Arjuna - Welirang.* Skripsi. Tidak Diterbitkan. Depok: Jurusan Fisika, Program Studi Geofisika, FMIPA, Universitas Indonesia.
- Lawless, J.V., White, P.J., and Bogie, I. 1995. Tectonic Feautures of Sumatra and New Zealand in Relation to Active and Fossil Hydrothermal Systems: A Comparison. *Proceedings International Congress on Earth Science, Exploration and Mining Around Pacific C Rim*. Australasian Institute of Mining and Metallurgy. Pp. 311-316.
- Makhrani. 2013. *Delineasi Model Tentatif Sistem Geothermal dan Interpretasi Komprehensif Berdasarkan Analisis Geofisika, Geokimia dan Geologi.*  Program Studi Geofisika, Jurusan Fisika, FMIPA, Universitas Hasanuddin, Makassar: POSITRON. V. 3, no. 3. Pp. 57-64.
- Marini, Luigi. 2000. *Geochemical Techniques for The Exploration and Exploitation of Geothermal Energy.* Genova, Ottobre, Italy: Dipartimento Per Lo Studio Del Territorio e Delle Sue Risorse, Università Degli.
- Munandar, Arif., Suparman., dan Robertus. 2009. Penyelidikan Landaian Suhu Daerah Panas Bumi Bonjol, Kabupaten Pasaman, Provinsi Sumatera Barat. *Prosiding Hasil Kegiatan Lapangan*. Kelompok Program Penelitian Panas Bumi, Pusat Sumber Daya Geologi, Bandung.
- National Oceanic and Atmospheric Administration. 2021. *Magnetic Field Calculators.* Melalui <https://www.ngdc.noaa.gov/geomag/calculators/> [30/09/2021].
- Nuraini, Fauziah. 2017. *Analisis Resisitivitas Terhadap Pengaruh Mode Pada Pengolahan Data Magnetotellurik (Studi Kasus Daerah Panasbumi 'Z')*. Skripsi. Tidak Diterbitkan. Makassar: Program Studi Geofisika, Fakultas Matematika dan Ilmu Pengetahuan Alam, Universitas Hasanuddin.
- Nettleton, L L. 1971. *Geophysical Monograph Series Number 1 Elementary Gravity and Magnetics for Geologusts and Seismologists.* Tulsa, Oklahoma: Society of Exploration Geophysicists.
- Reynolds, John M. 2011. *An Introduction to Applied and Environment Geophysics.* Chichester: A John Wiley and Sons, Inc., Publication.
- Rusydy, I. 2010. *Pengesanan Bijih Besi Menggunakan Kaedah Magnet di Kawasan Bukit Besi Temangan Kelantan, Malaysia.* Tesis. Tidak Diterbitkan. Bangi, Selangor: Fakulti Sains dan teknologi Universiti Kebangsaan Malaysia.
- Robinson, Edwin S., and Coruh, Cahit. 1998. *Basic Exploration Geophysics.*  USA: A John Wiley and Sons, Inc., Publication.
- Rock, N.M.S., dkk. 1983. *Peta Geologi Lembar Lubuk Sikaping, Sumatera, Skala 1:250.000.* Bandung: Pusat Penelitian dan Pengembangan Geologi.
- Subarsyah, dan Zulivandama, Shaska Ramadhan. 2020. *Estimasi Kedalaman Batuan Dasar Cekungan Jawa Timur Utara Menggunakan Metode Source*

*Parameter Imaging dan Analisis Spektrum Data Geomagnet.* Pusat Penelitian dan Pengembangan Geologi Kelautan, Bandung: Jurnal Geologi Kelautan. V. 18, no. 2.

- Santosa, Bagus Jaya., dkk. 2012. *Interpretasi Metode Magnetik Untuk Penentuan Struktur Bawah Permukaan di Sekitar Gunung Kelud Kabupaten Kediri.*  Jurusan Fisika, Institut Teknologi Sepuluh November, Surabaya: Jurnal Penelitian Fisika dan Aplikasinya (JPFA). V. 2, no. 1. Pp. 7-14.
- Sari, Indah Permata. 2012. *Studi Komparasi Metode Filtering untuk Pemisahan Anomali Regional dan Residual dari Data Anomali Bouger.* Skripsi. Tidak Diterbitkan. Depok: Program Studi Fisika, Fakultas Matematika dan Ilmu Pengetahuan Alam, Universitas Indonesia.
- Satiawan, Soni. 2009. *Aplikasi Kontinuasi ke Atas dan Filter Panjang Gelombang Untuk Pemisahan Anomali Regional-Residual pada Data Geomagnetik.*  Skripsi. Tidak Diterbitkan. Bandung: Program Studi Geofisika, Fakultas Teknik Pertambangan dan Perminyakan, Institut Teknologi Bandung.
- Suparno, Supriyanto. 2009. *Energi Panas Bumi A Present From The Heart of The Earth Edisi I.* Trieste, Italy: Departemen Fisika, Fakultas Matematika dan Ilmu Pengetahuan Alam, Universitas Indonesia.
- Shenoi, B A. 2006. *Introduction to Digital Signal Processing and Filter Design.*  Canada: A John Wiley and Sons, Inc., Publication.
- Sudjatmoko. 2005. *Kajian Sifat Bahan Lapisan Tipis Feromagnetik NixFe1-x Hasil Deposisi Dengan Teknik Evaporasi Hampa.* Puslitbang Teknologi Maju – BATAN, Yogyakarta: GANENDRA. V. 3, no. 2. Pp. 37-43.
- Tim Survei Terpadu Pusat Sumber Daya Geologi. 2007. *Survei Terpadu Daerah Panas Bumi Bonjol, Kabupaten Pasaman, Sumatera Barat.* Bandung: Departemen Energi dan Sumber Daya Mineral, Badan Geologi, Pusat Sumber Daya Geologi.
- Telford, W. M., Geldart, L. P., and Sheriff, R. E. 1990. *Applied Geophysics Second Edition.* Melbourne, Australia: Cambridge University Press. Pp. XV-751.
- Waskito, Rekswanda Gesit Nalar. 2017. *Pemisahan Anomali Residual-Regional pada Data Magnetik Lapangan Panas Bumi Z Menggunakan Metode Bidimensional Ensemble Empirical Mode Decomposition.* Tesis. Tidak Diterbitkan. Surabaya: Program Magister Bidang Keahlian Teknik Geothermal, Jurusan Teknik Geomatika, Fakultas Teknik Sipil dan Perencanaan, Institut Teknologi Sepuluh Nopember.
- Waskito, Wahyu. 2016. *Perancangan dan Analisis Kinerja Bandpass Filter Berbasis Integrated Waveguide untuk Aplikasi Ground Penetrating Radar Ultra Wideband pada Frekuensi 2-2.5 GHz.* Skripsi. Tidak Diterbitkan. Surabya: Program Magister Bidang Keahlian Telekomunikasi Multimedia, Jurusan Teknik Elektro, Fakultas Teknologi Industri, Institut Teknologi Sepuluh Nopember.
- Walidah, Indah Fitriana. 2011. *Penentuan Struktur Bawah Permukaan Berdasarkan Analisa dan Pemodelan Data Gaya Berat untuk Melihat Potensi Hidrokarbon pada Daerah "FW1807" Cekungan Jawa Timur Utara.* Skripsi. Tidak Diterbitkan. Depok: Program Studi Fisika, Fakultas Matematika dan Ilmu Pengetahuan Alam, Universitas Indonesia.
- Wohletz, K., and Heiken, Grant. 1992. *Vulcanology and Geothermal Energy.*  Berkeley, Los Angeles, Oxford: University of California Press.

# **LAMPIRAN**

#### **Lampiran 1. Mengkonversi Koordinat Titik Pengukuran**

Berikut ini cara mengubah koordinat UTM dalam bentuk koordinat Geografis (*Longitude* dan *Latitude*):

1. Membuka *software Surfer*  $\Rightarrow$  *New Worksheet* (atau tekan *ctrl* + *W*)  $\Rightarrow$  pada kolom A dan B diisi dengan koordinat UTM yang akan diubah dalam bentuk koordinat UTM.

| Surfer - [Sheet1]                                          |                 |             |             |   |                               |   |
|------------------------------------------------------------|-----------------|-------------|-------------|---|-------------------------------|---|
| File Edit View Format Data Grid Tools Window<br>瞳          |                 | Help        |             |   |                               |   |
| B.                                                         |                 |             |             |   |                               |   |
| $\div$ Y: 0<br>$\div$ W: 0<br>$\frac{1}{2}$ X: 0           |                 | H: 0        |             |   | <u> : A : E K 2 M M H K (</u> |   |
| $\blacktriangledown$ 4 $\times$ 4<br><b>Object Manager</b> |                 | Plot1       | Sheet1 X    |   |                               |   |
|                                                            |                 | <b>AD26</b> |             |   |                               |   |
|                                                            |                 | А           | B           | c | D                             | E |
|                                                            |                 | 636829      | 10001945,5  |   |                               |   |
|                                                            | 2               | 636639      | 10001778.13 |   |                               |   |
|                                                            | 3               | 636436      | 10001625,11 |   |                               |   |
|                                                            | 4               | 636244      | 10001465.31 |   |                               |   |
|                                                            | 5               | 636044      | 10001315,47 |   |                               |   |
|                                                            | 6               | 635844      | 10001164.75 |   |                               |   |
|                                                            | 7               | 635646      | 10001005.68 |   |                               |   |
|                                                            | 8               | 635445      | 10000849.74 |   |                               |   |
|                                                            | 9               | 635242      | 10000699.6  |   |                               |   |
|                                                            | 10 <sup>1</sup> | 635038      | 10000547,44 |   |                               |   |

**Gambar 5.1** Proses memasukkan data koordinat UTM

2. *Data* ⇒ *New Projected Coordinates*. Pada kolom *source coordinate system* diisi dengan koordinat awal yaitu UTM sesuai zona wilayah (*Predefined*  $\Rightarrow$ *Projected System*  $\Rightarrow UTM \Rightarrow WGS84 \Rightarrow WGS84 UTM$  *zone* 47S), sedangkan *target coordinate system* diisi dengan koordinat hasil konversi yaitu *Longitude*  dan *Latitude* (*Predefined* ⟹ *Geographic* ⟹ *World Geodetic System 1984*), selanjutnya klik OK. Maka hasil konversi koordinat akan ditampilkan dalam kolom C dan D.

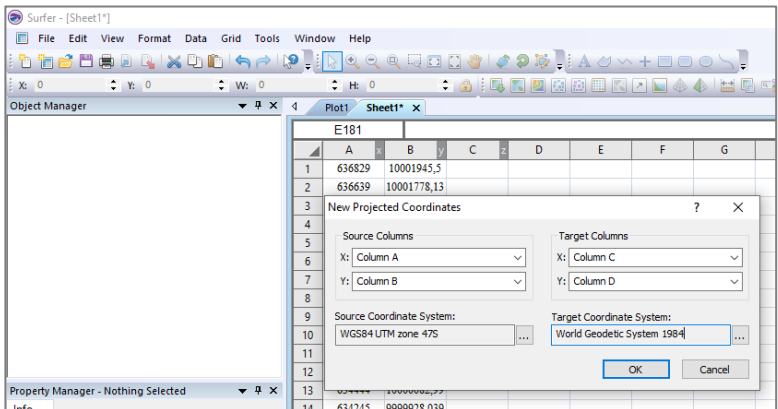

**Gambar 5.2** Proses konversi dalam bentuk koordinat Geografis

| Surfer - [Sheet1*]    |                         |                              |                |             |                   |         |                                 |  |
|-----------------------|-------------------------|------------------------------|----------------|-------------|-------------------|---------|---------------------------------|--|
| F<br>File<br>Edit     | View<br>Format          | <b>Tools</b><br>Data<br>Grid | Window         | Help        |                   |         |                                 |  |
|                       | 12.<br>扈<br><b>Jail</b> | $X \cap \Gamma$ and          | $\mathbb{R}^2$ |             | $Q Q Q E J T T T$ |         | $\mathfrak{D}$                  |  |
| $\frac{1}{2}$ X: 0    | $7 \times 0$            | W: 0                         |                | $\div$ H: 0 |                   | - 2   5 | <b>2 12</b><br>F.               |  |
| <b>Object Manager</b> |                         | $\mathbf{v}$ + $\mathbf{x}$  | ◁              | Plot1       | Sheet1* $\times$  |         |                                 |  |
|                       |                         |                              |                | E181        |                   |         |                                 |  |
|                       |                         |                              |                | A           | B                 | C       | D                               |  |
|                       |                         |                              |                | 636829      | 10001945,5        |         | 100,22955 0.0175975             |  |
|                       |                         |                              | 2              | 636639      | 10001778.13       |         | 100.22785 0.0160836             |  |
|                       |                         |                              | 3              | 636436      |                   |         | 10001625,11 100.22602 0.0146995 |  |
|                       |                         |                              | 4              | 636244      |                   |         | 10001465,31 100.22430 0.0132541 |  |
|                       |                         |                              | 5              | 636044      |                   |         | 10001315,47 100.22250 0.0118987 |  |
|                       |                         |                              | 6              | 635844      |                   |         | 10001164,75 100.22070 0.0105355 |  |
|                       |                         |                              | 7              | 635646      |                   |         | 10001005,68 100.21892 0.0090966 |  |
|                       |                         |                              | 8              | 635445      |                   |         | 10000849,74 100.21712 0.0076861 |  |
|                       |                         |                              | 9              | 635242      | 10000699,6        |         | 100.21529 0.0063281             |  |
|                       |                         |                              | 10             | 635038      |                   |         | 10000547,44 100,21346 0.0049517 |  |

**Gambar 5.3** Hasil konversi koordinat UTM dalam bentuk koordinat Geografis

Catatan: lokasi pengukuran geomagnet daerah panas bumi Bonjol, Kabupaten

Pasaman, Provinsi Sumatera Barat berada di wilayah Zona UTM 47S.

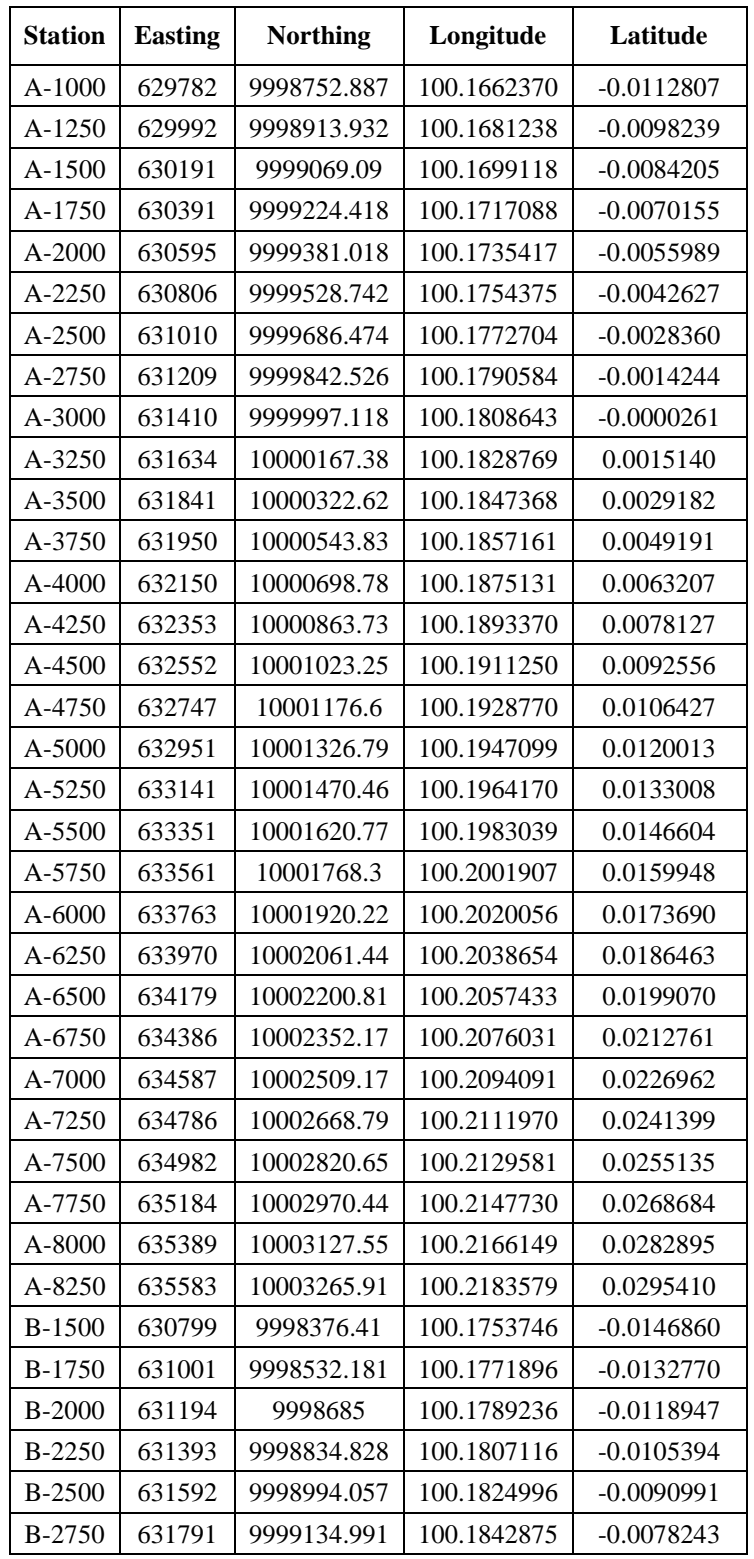

## **Lampiran 2. Hasil Konversi Koordinat Titik Pengukuran**

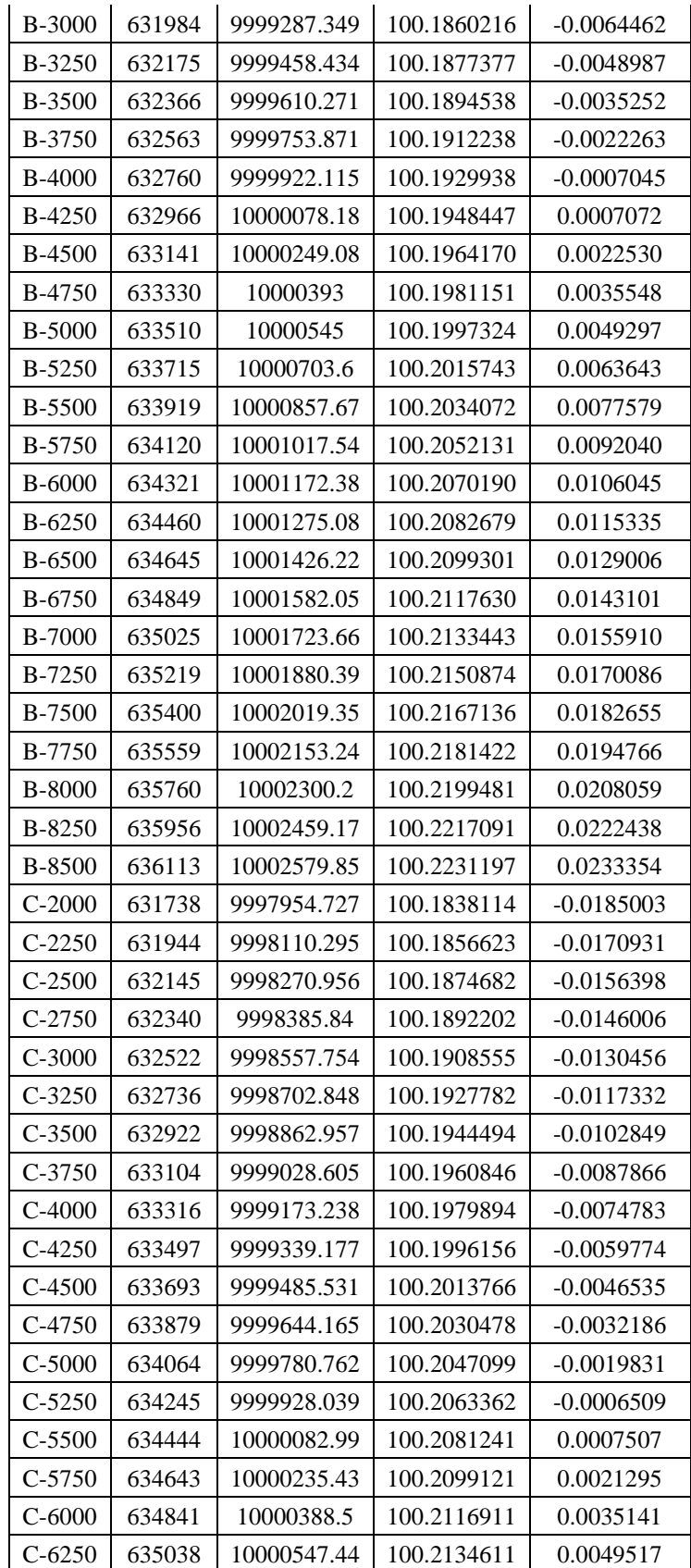

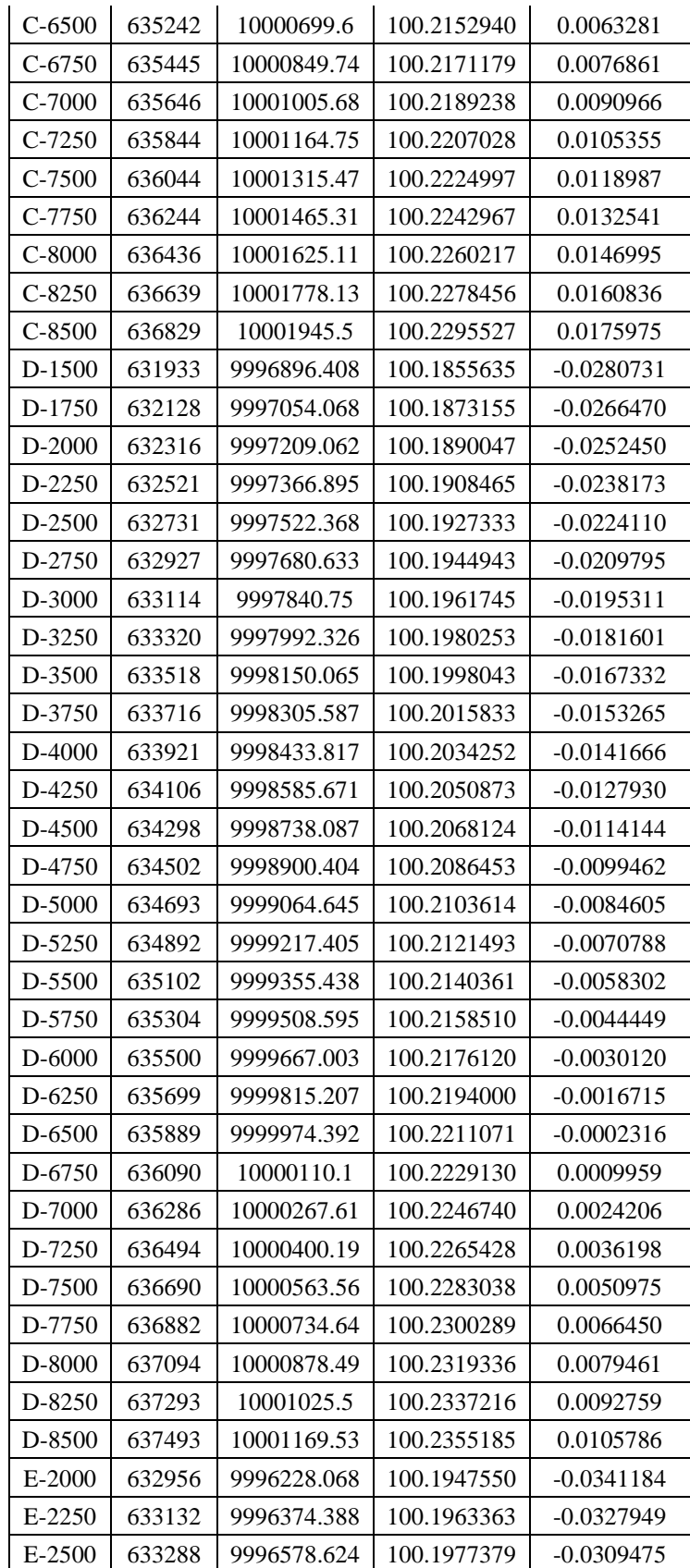

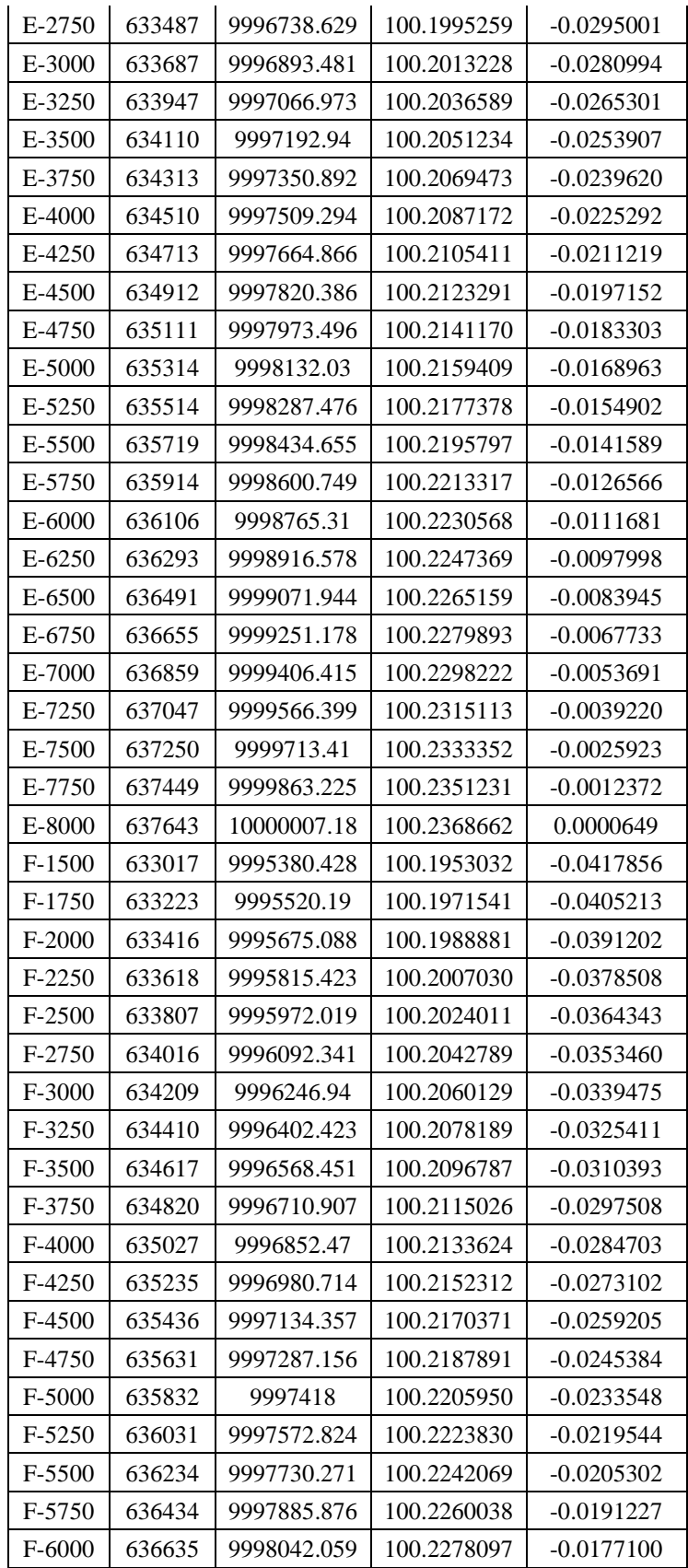

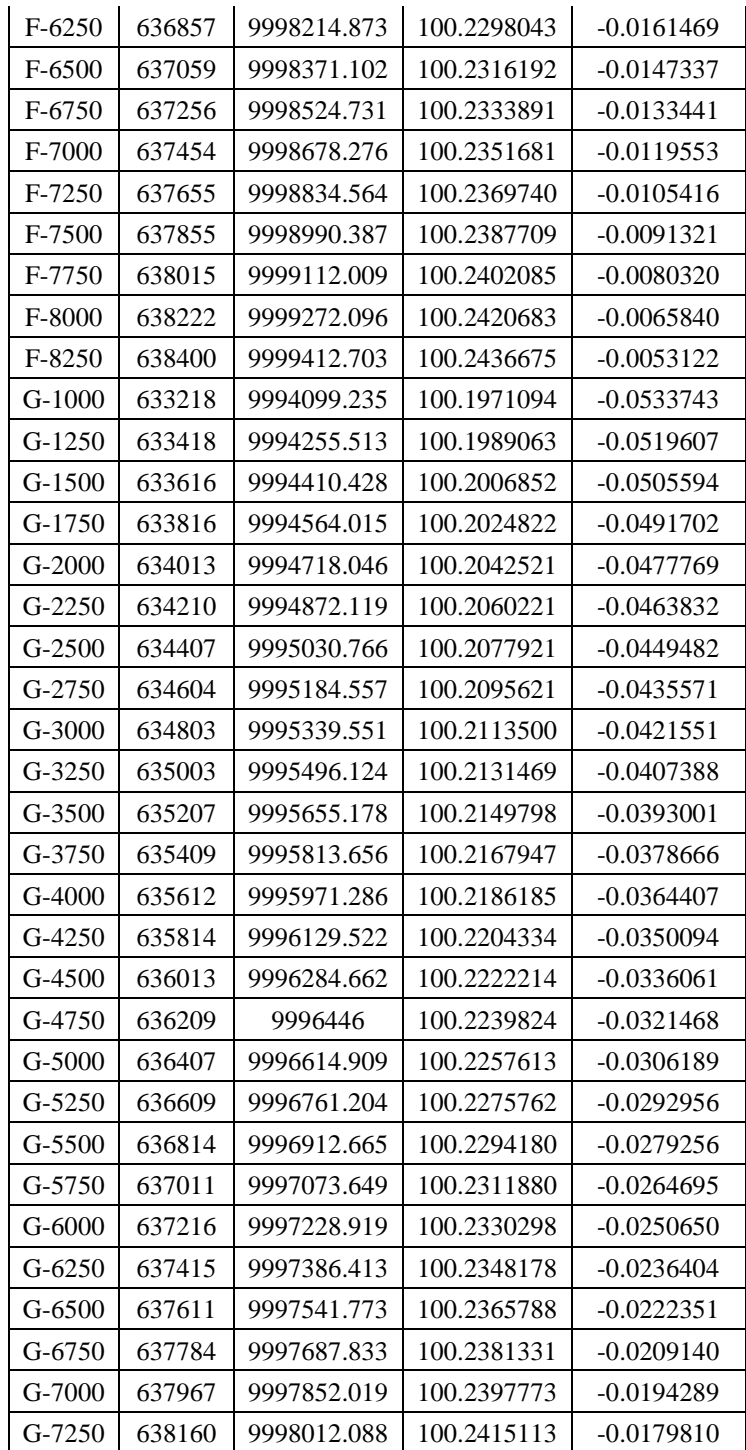

#### **Lampiran 3. Mencari Nilai Koreksi IGRF**

Berikut ini cara mendapatkan nilai koreksi IGRF pada *website* resmi NOAA:

- 1. Mengakses w*ebsite* resmi NOAA yaitu *<https://www.ngdc.noaa.gov/geomag/> calculators/magcalc.shtml* ⇒ *Magnetic Field*. Lakukan penyetelan terlebih dahulu pada jendela *Magnetic Field Calculators*.
	- *Latitude* : *N*
	- *Longitude* : *E*
	- *Elevation* : *Meters*
	- *Model* : *IGRF (1590 – 2024)*
	- *Start Date* : 2007/04/16
	- *End Date* : 2007/04/16
	- *Result Format* : *HTML*

Setelah itu, masukkan nilai *Latitude, Longitude, Elevation, Start Date* dan *End Date.* Waktu pengukuran medan magnet bumi dihitung per hari. Klik *Calculate*.

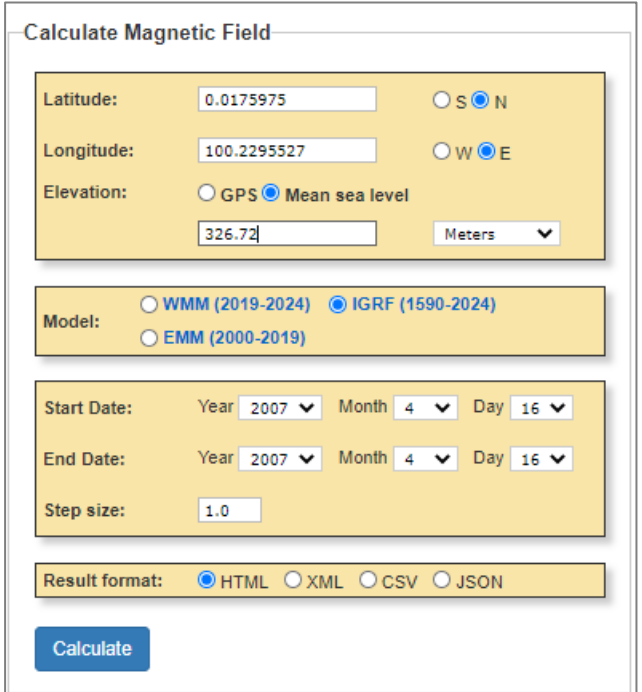

**Gambar 5.4** Proses memasukkan data untuk perhitungan medan magnet bumi

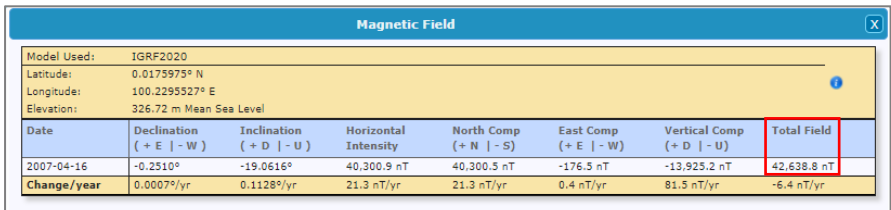

**Gambar 5.5** Hasil perhitungan medan magnet bumi (IGRF)

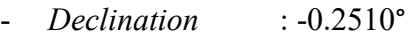

- *Inclination* : -1 9.0616°
- *Magnetic Field* : 42638.8 nT

Catatan : lakukan langkah-langkah di atas untuk mencari nilai koreksi IGRF tiap stasiun.

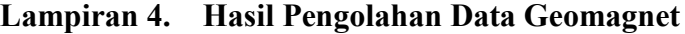

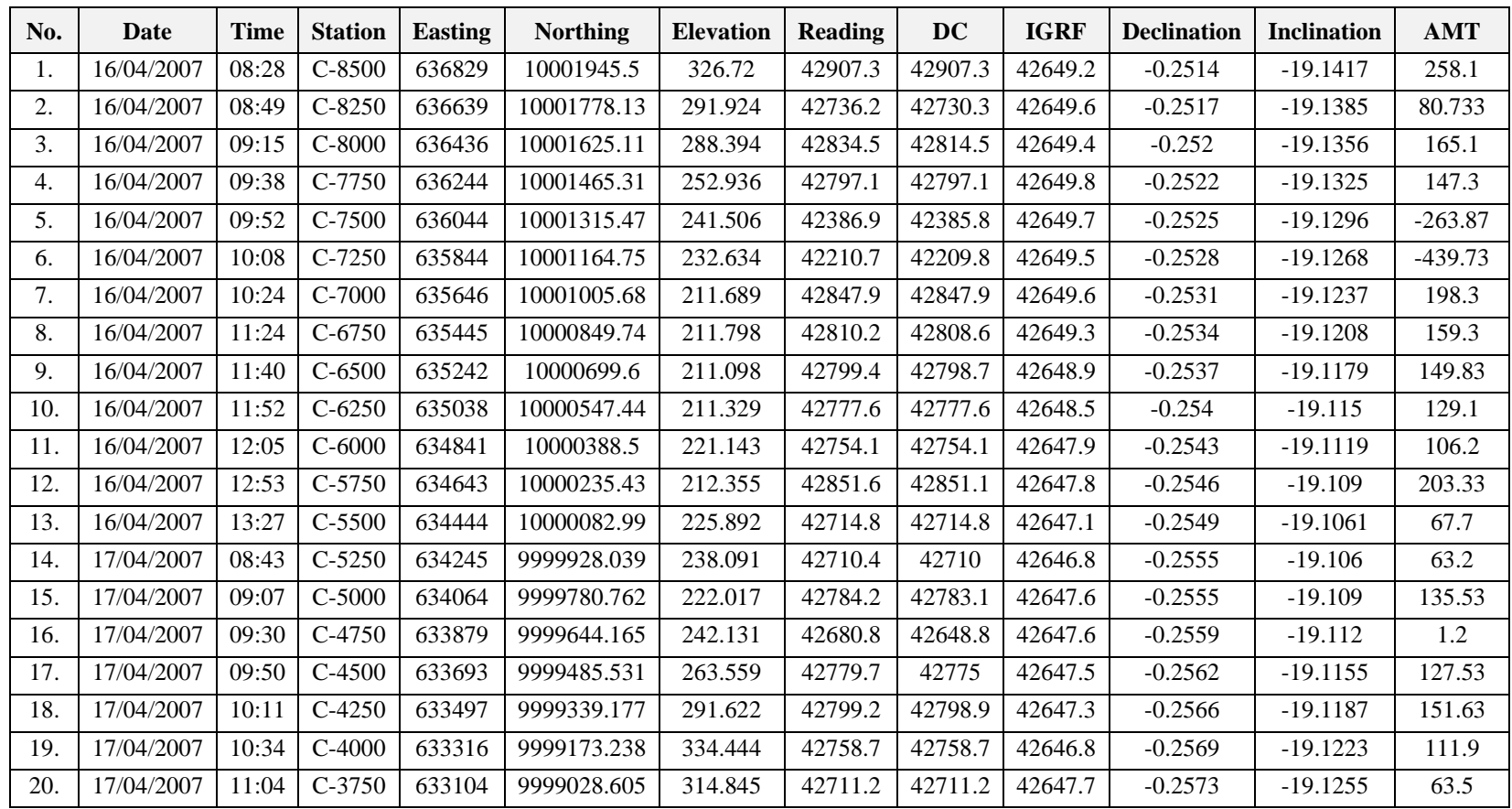

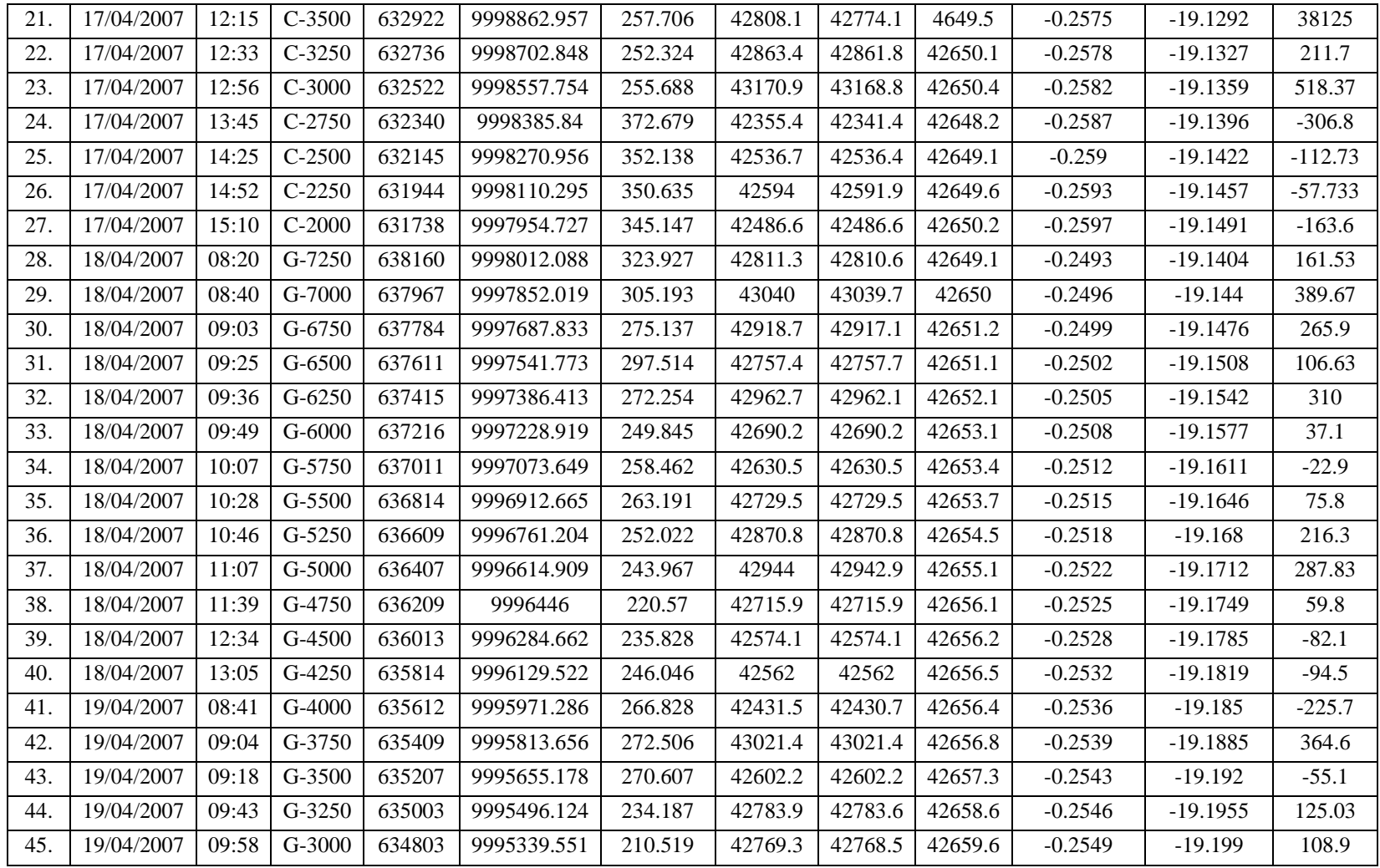

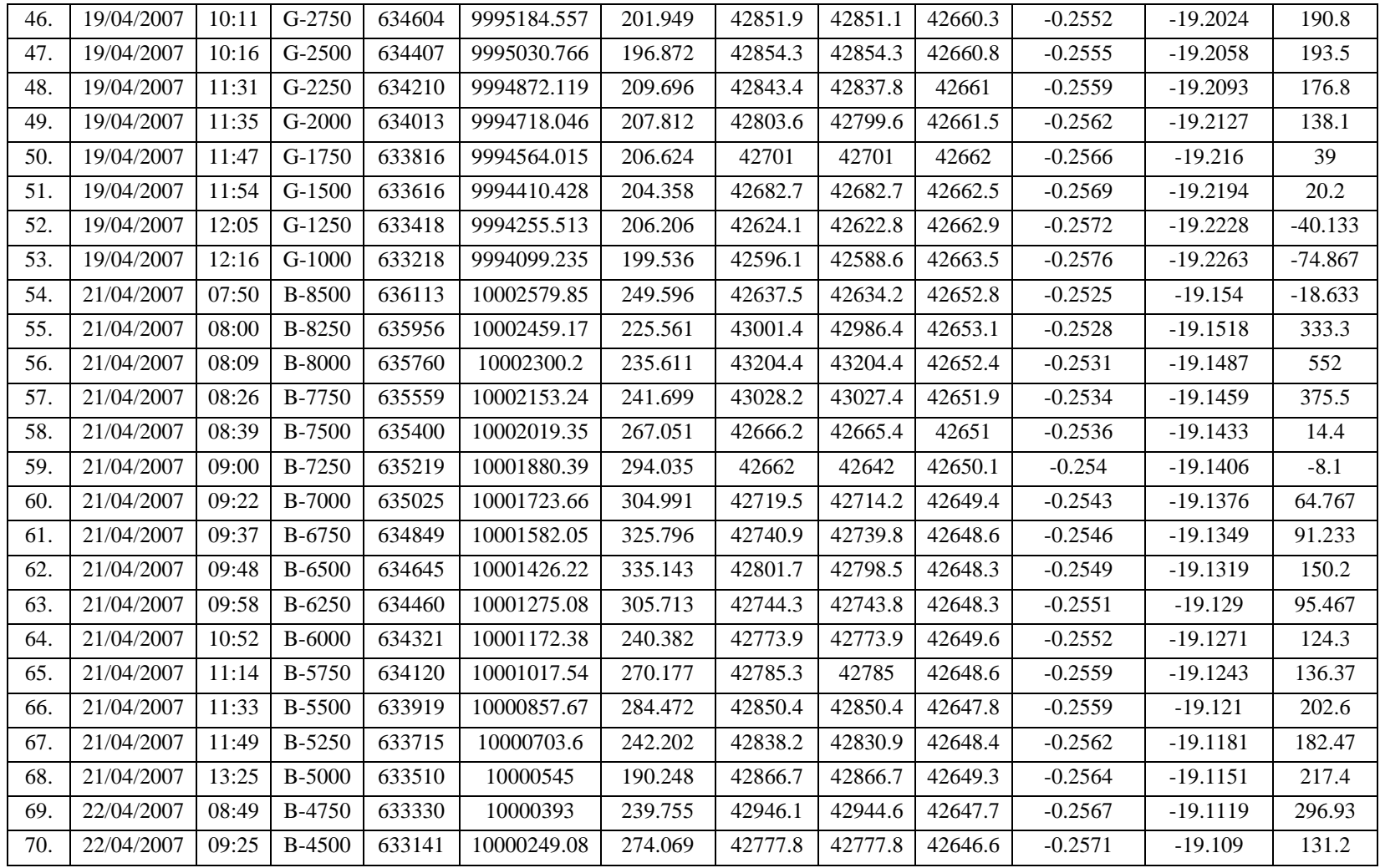

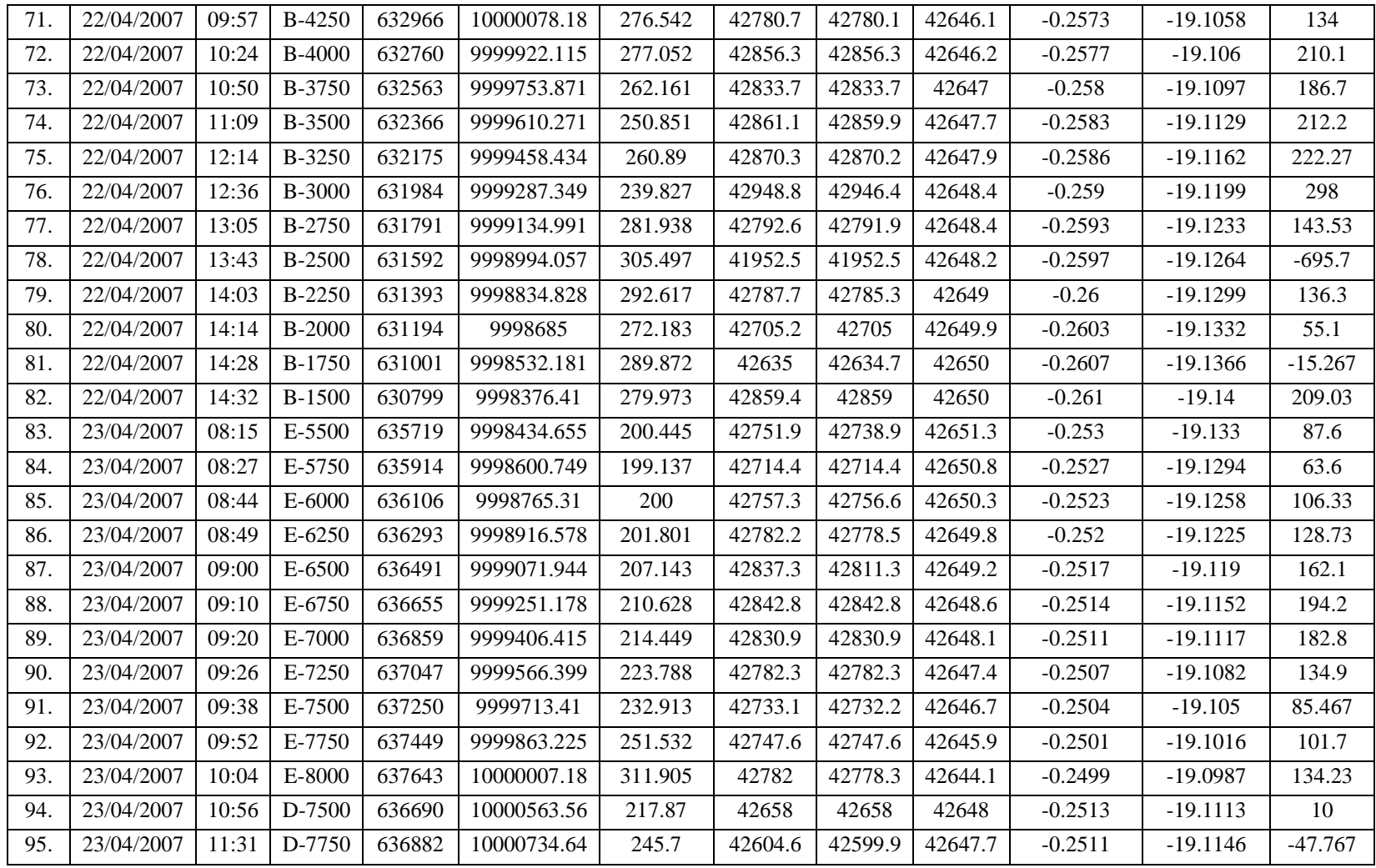

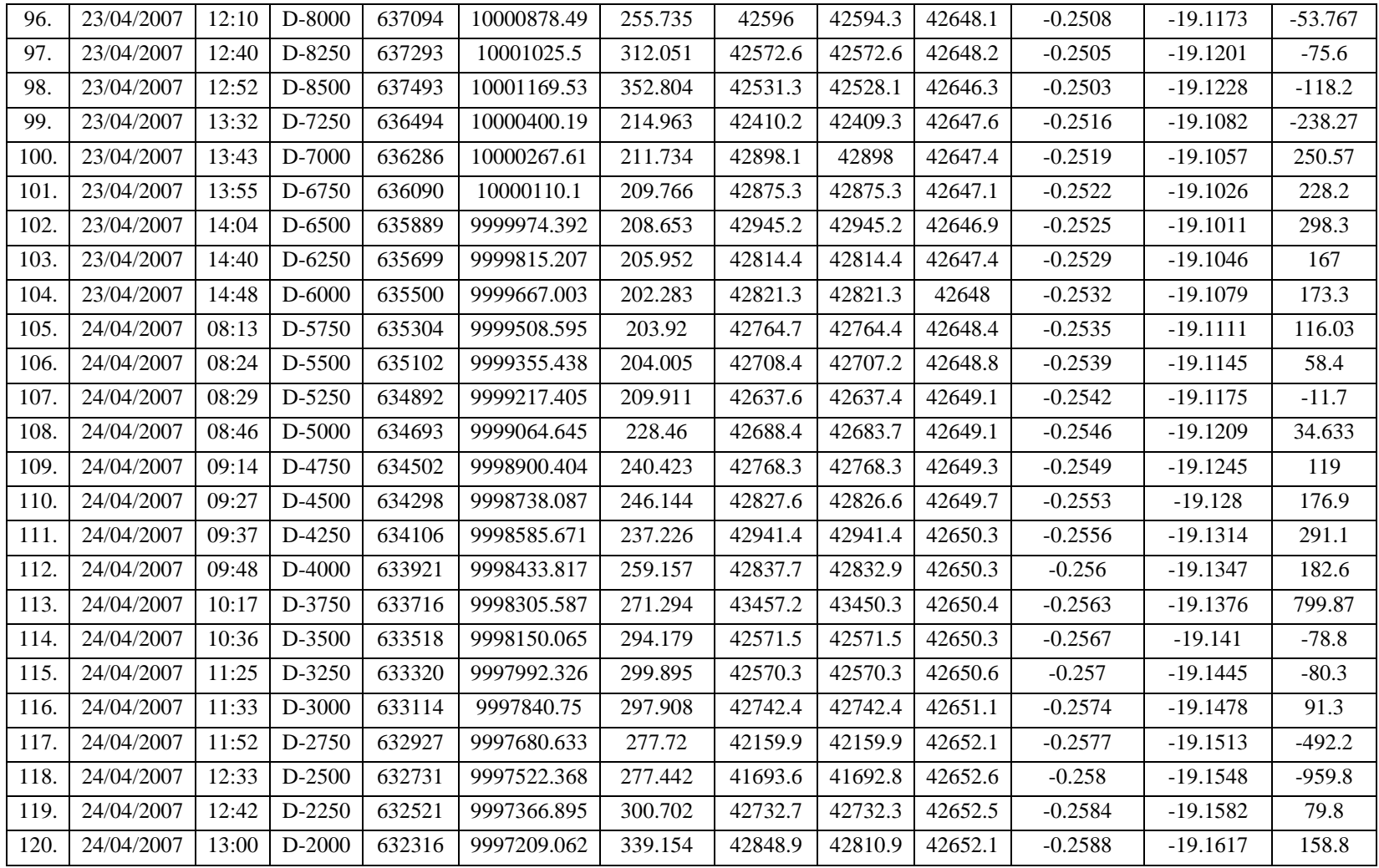

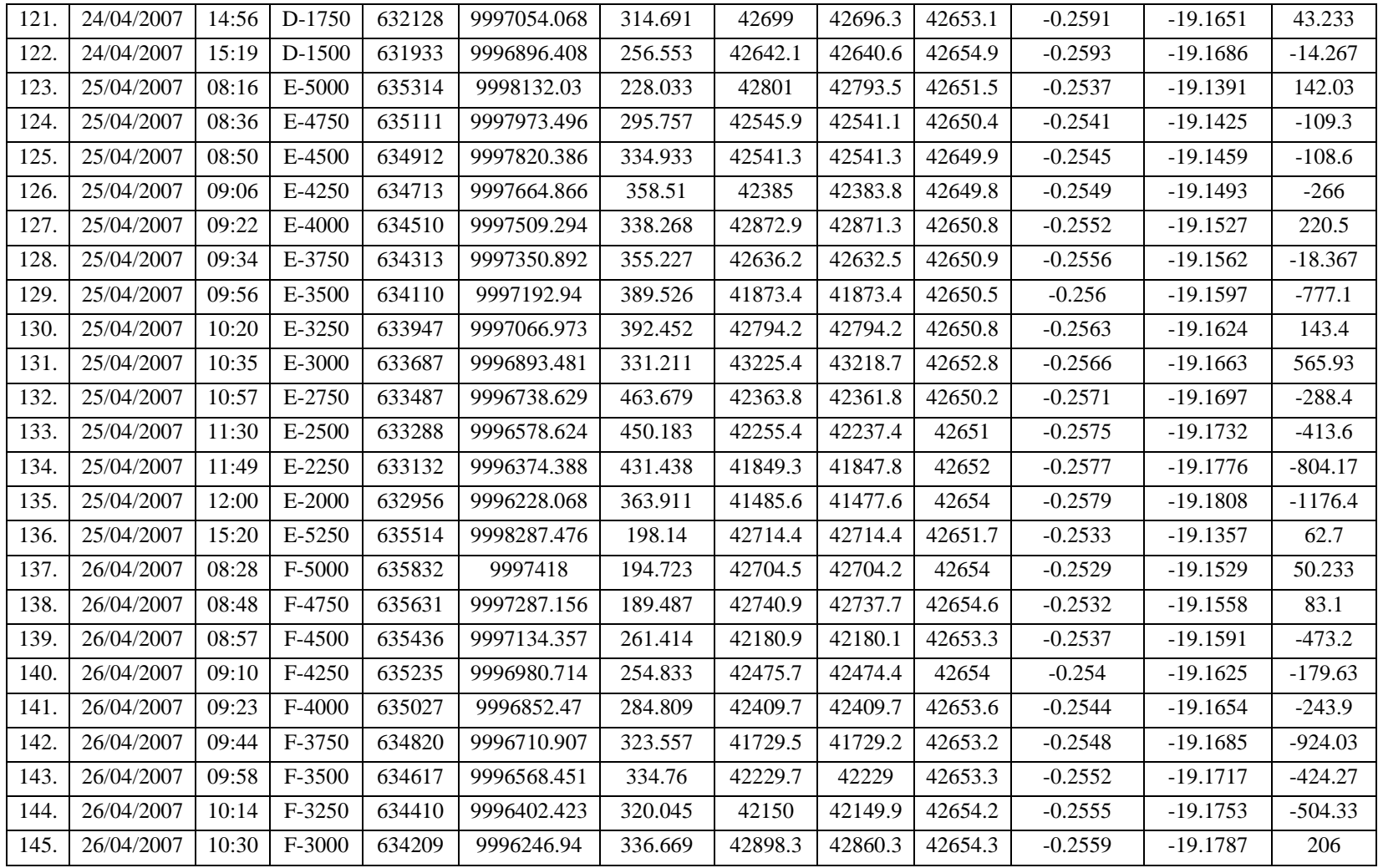

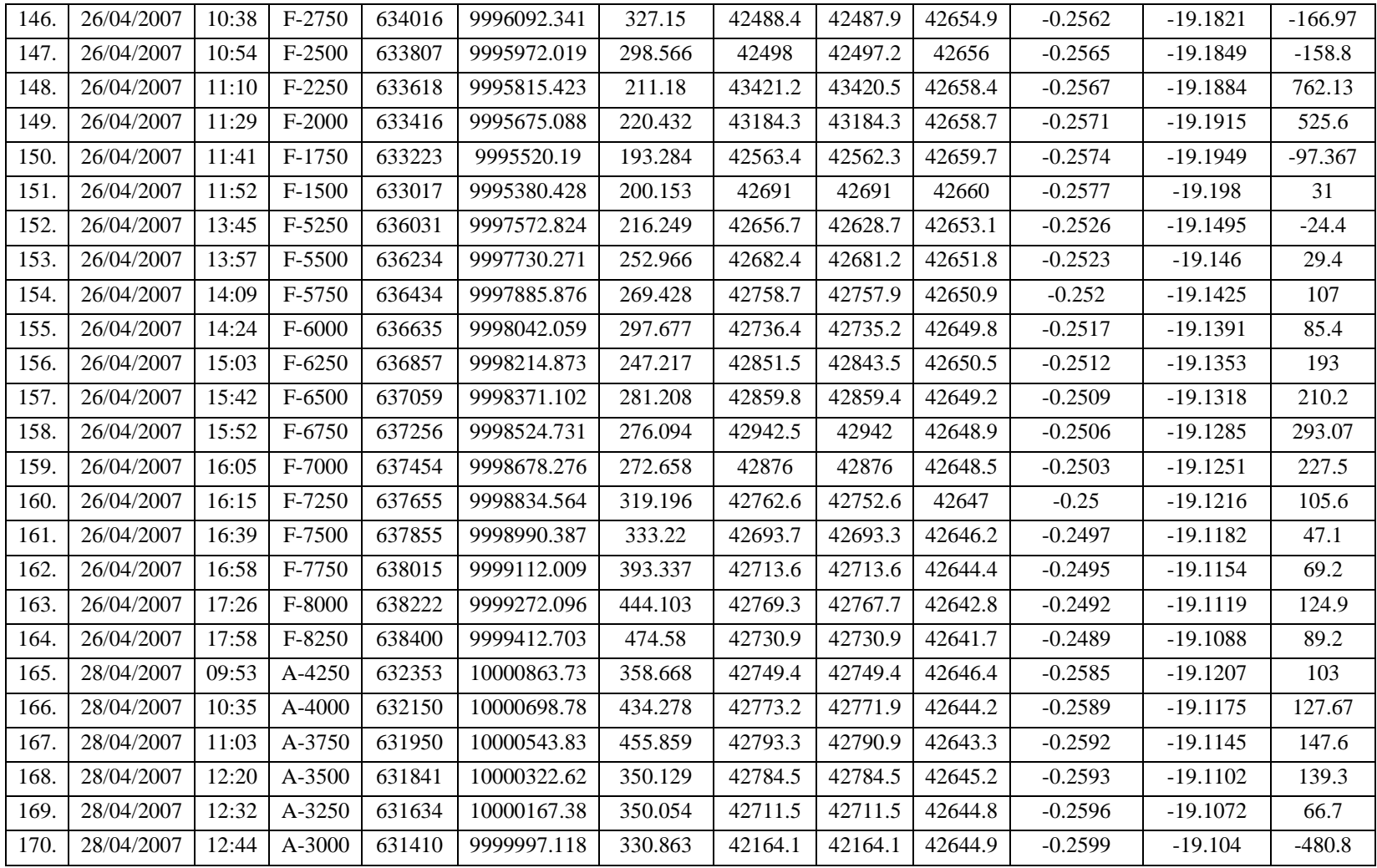

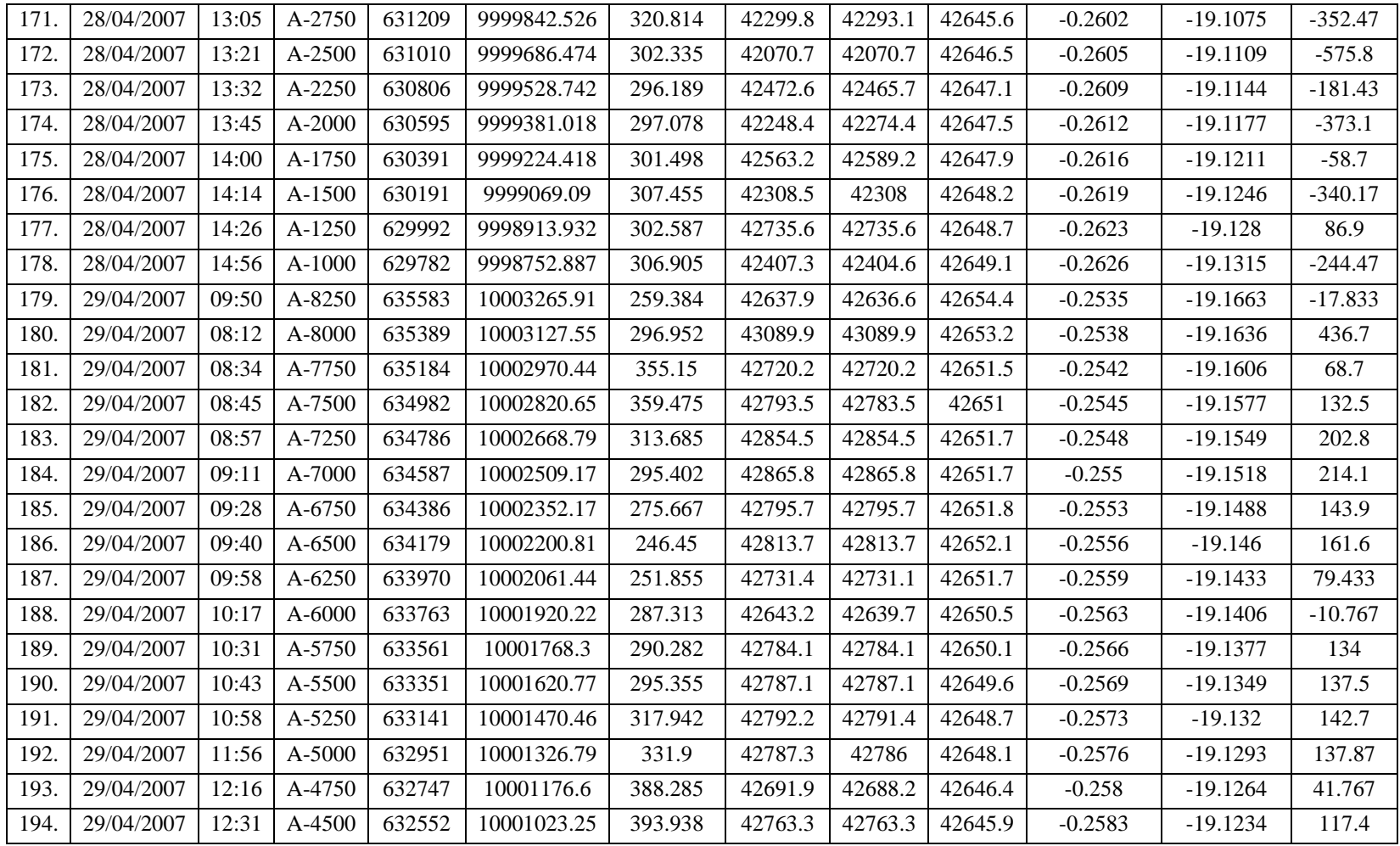

# Keterangan:

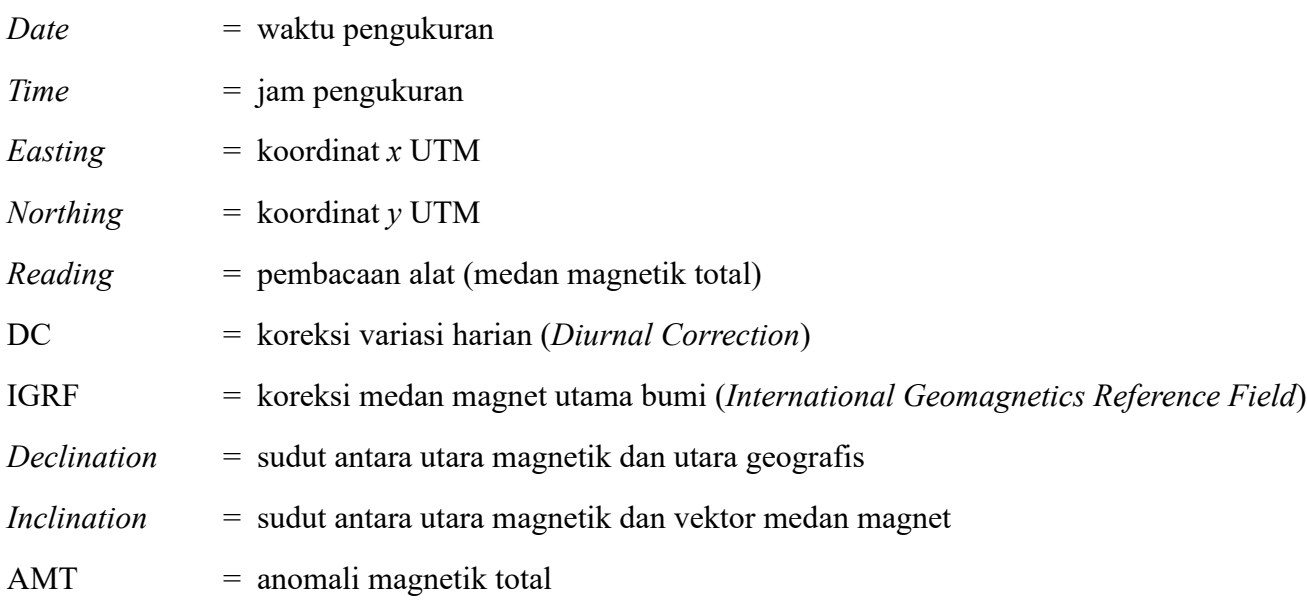

#### **Lampiran 5. Pengolahan Data Anomali Magnet Total**

Berikut ini cara pengolahan data anomali magnetik total berdasarkan dari diagram alir penelitian:

- 1. Membuka *software Oasis Montaj*  $\Rightarrow$  *Create New Project*  $\Rightarrow$  masukkan nama  $file \implies Save.$
- 2. Mengklik *Database*  $\Rightarrow$  *Import*  $\Rightarrow$  *Excel Spreadsheet*  $\Rightarrow$  *Single Sheet*  $\Rightarrow$ masukka nama *database* baru ⟹ *OK*. Setelah itu akan muncul *window Import Excel Spreadsheet*  $\Rightarrow$  *File to Import*  $\Rightarrow$  masukkan data geomagnet (\**excel* 97- $2003$ )  $\Rightarrow$  *Selection*  $\Rightarrow$  *Selected Sheet & Columns*  $\Rightarrow$  *OK*.
- 3. Pada *window Import Database*  $\Rightarrow$  *Data Table*  $\Rightarrow$  pilih data geomagnet seperti pada **Lampiran**  $4 \implies OK$ .
- 4. Untu mengatur koordinat pada *software* klik *Coordinates*  $\Rightarrow$  *Set Current X, Y, Z* Coordinates. Pada *window Set Current X,Y Channels*  $\Rightarrow$  *Current X (Easting)*  $\Rightarrow$  *Easting*  $\Rightarrow$  *Current Y (Northing)*  $\Rightarrow$  *Northing*  $\Rightarrow$  *Current Z (Elevation)*  $\Rightarrow$ *OK*.
- 5. Mengklik kembali *Coordinates* ⟹ *Coordinates System*. Pada *window Georeference Database Channels*  $\Rightarrow$  *Coordinate System*  $\Rightarrow$  atur koordinat sesuai dengan lokasi penelitian  $\Rightarrow$  *OK*.
	- *Coordinate System* : *Projected (x,y)*
	- *Projection Method* : *UTM Zone 47S*
	- *Datum* : *WGS 84*

#### *Gridding*

6. Untuk mengetahui *Grid Cell Size* yang akan dimasukkan, terlebih dahulu mengklik *Grid and Image*  $\Rightarrow$  *Gridding*  $\Rightarrow$  *Direct Gridding*  $\Rightarrow$  *Channel to*  $Grid \implies AMT \implies Cell$  *Value*  $\implies Mean$  *Value*  $\implies$  klik *tools Calculator*, maka nilai *Grid Cell Size* akan ditampilkan secara otomatis ⟹160 ⟹*close window*.

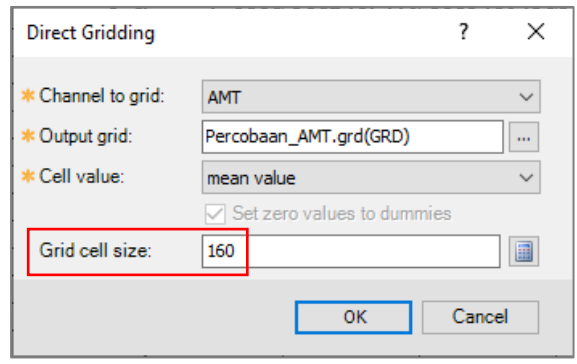

**Gambar 5.6** Nilai *Grid Cell Size* yang ditampilkan secara otomatis dalam *software Oasis Montaj*

7. Mengklik kembali *Grid and Image*  $\Rightarrow$  *Gridding*. Pada *window Minimum* 

*Curvature Gridding* atur *channel* yang akan digrid  $\Rightarrow$  *OK*.

- *Channel to Grid* : *AMT*
- *Output Grid* : *AMT*
- *Grid Cell Size* : 160

Catatan: lakukan proses *gridding* ini untuk *channel* yang lain seperti Medan

Magnet Total (*Reading*), Elevasi, Koreksi Harian, dan Koreksi IGRF.

#### **Pemisahan Anomali**

8. Mengklik  $GX \Rightarrow Load$  *Menu*  $\Rightarrow$  ketik *magmap* pada *File Name*  $\Rightarrow$  *Open*.

- 9. Mengklik  $MAGMAP \implies Step-By-Step Filtering \implies Prepare Grid \implies \text{atur FFT2}$  $Grid$  *Pre-Processing*  $\Rightarrow$  *Start.* 
	- *Name of Input (Original*) : *AMT.grd(GRD)*
	- *Name of Input (Pre-Processed)* : *Pre-AMT*
- 10. Mengklik *MAGMAP*  $\Rightarrow$  *Step-By-Step Filtering*  $\Rightarrow$  *Forward FFT*. Pada *window FFT2IN* ⇒ *Name of Input Pre-Processed Grid File* ⇒ *Pre-AMT.grd*  $(GRD) \implies OK$ .
- 11. Mengklik *MAGMAP*  $\Rightarrow$  *Interactive Filtering*  $\Rightarrow$  *Radial Average Spectrum.* Pada *window FFT2RSPC* ⇒ *Name of Output Spectrum File* ⇒ *RA-Spectrum*  $\Rightarrow$  *OK*.
- 12. Mengklik  $MAGMAP \implies Spectrum$  *Calculation and Display*  $\implies$  *Radial Average Spectrum* <sup>⟹</sup> *OK*. Maka grafik *RA-Spectrum* dan *Depth Estimate* akan ditampilkan pada *database*.

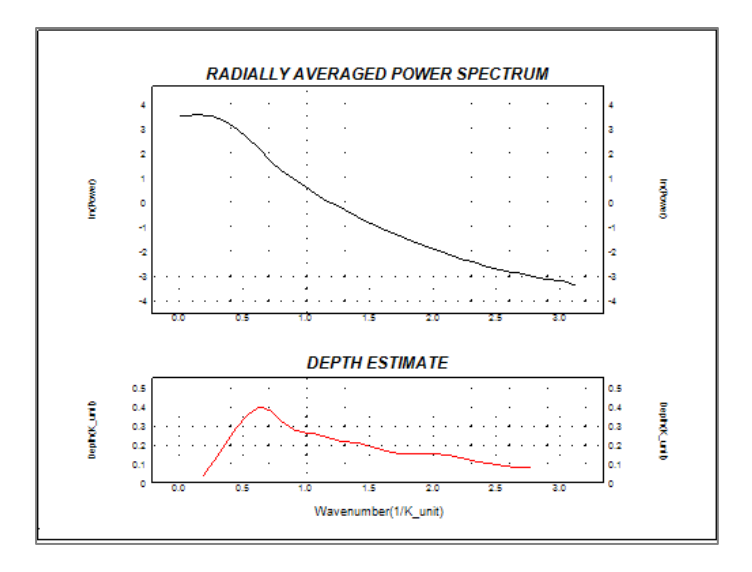

**Gambar 5.7** Tampilan grafik *RA-Spectrum* dan *Depth Estimate*

13. Membuka *Microsoft Excel*  $\Rightarrow$  *File*  $\Rightarrow$  *Open*  $\Rightarrow$  *Browse*  $\Rightarrow$  atur kolom menjadi All Files  $\Rightarrow$  masukkan *file RA-Spectrum* (*\*PKCS #7 Certificates*)  $\Rightarrow$  *Open.*  Pada *window Text Import Wizard*  $\Rightarrow$  pilih *Fixed Width*  $\Rightarrow$  *Next*  $\Rightarrow$  *Next Finish.* 

- 14. Untuk membuat grafik *RA-Spectrum* dalam *Microsoft Excel*, plot data *CYC/K unit* sebagai sumbu *x* dan data *Ln-P* sebagai sumbu  $y \implies$  *Insert*  $\implies$  $toolbox$  *Charts*  $\Rightarrow$  *Scatter*  $\Rightarrow$  *Scatter with Smooth Lines and Markers.*
- 15. Untuk membuat grafi *Depth Estimate* dalam *Microsoft Excel*, plot data *CYC/K\_unit* sebagai sumbu *x* dan data 3 *DEPTH* sebagai sumbu  $y \implies Insert$  $\Rightarrow$  *toolbox Charts*  $\Rightarrow$  *Scatter*  $\Rightarrow$  *Scatter with Smooth Lines and Markers.*
- 16. Untuk memudahkan dalam proses pemisahan anomali dalam *software Oasis Montaj*, maka perlu dilakukan indikasi awal untuk menentukan anomali. Dari grafik dapat diindikasikan bahwa anomali regional terlihat curam, anomali lokal terlihat landai, dan selebihnya diindikasikan sebagai *noise* (anomali di permukaan).

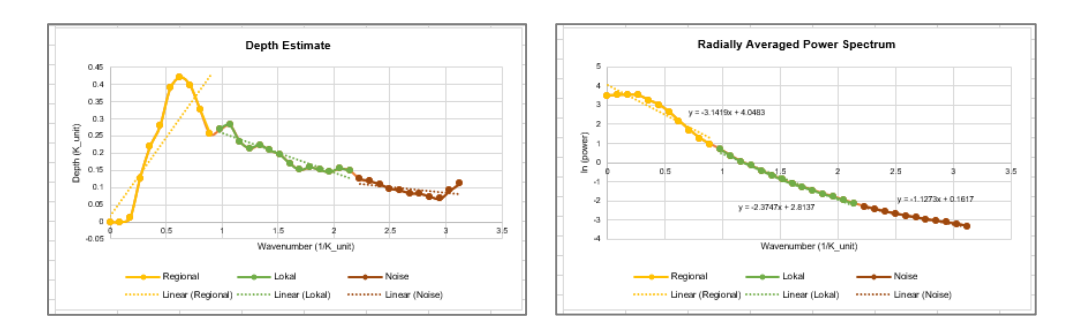

**Gambar 5.8** Hasil indikasi awal anomali dari grafik *RA-Spectrum* dan *Depth Estimate*

- 17. Untuk mengetahui kedalaman tiap anomali, maka dapat dihitung menggunakan Persamaan (2.9).
- 18. Pada *software Oasis Montaj*  $\Rightarrow$  klik *MAGMAP*  $\Rightarrow$  *Interactive Filtering*  $\Rightarrow$ *Interactive Spectrum Filters*  $\Rightarrow$  *OK*. Pada *window Interactive Spectral Filter*

 $\Rightarrow$  *Preview*  $\Rightarrow$  *Filter Name*  $\Rightarrow$  *Bandpass Filter*  $\Rightarrow$  atur batas anomali regional (sesuaikan dengan grafik indikasi anomali dalam *Microsoft Excel*)  $\Rightarrow$  *OK*.

- 19. *MAGMAP*  $\Rightarrow$  *Interactive Filtering*  $\Rightarrow$  *Apply Filter.* Pada *window FFT2FLT*  $\Rightarrow$  *Name of Output Grid File*  $\Rightarrow$  Anomali Regional  $\Rightarrow$  *OK*.
- 20. Mengulangi langkah 18 dan 19 untuk memisahkan anomali lokal, sedangkan *noise* tidak perlu dilakukan pemisahan anomali karena sudah terpisah secara otomatis apabila menggunakan *Bandpass Filter*.

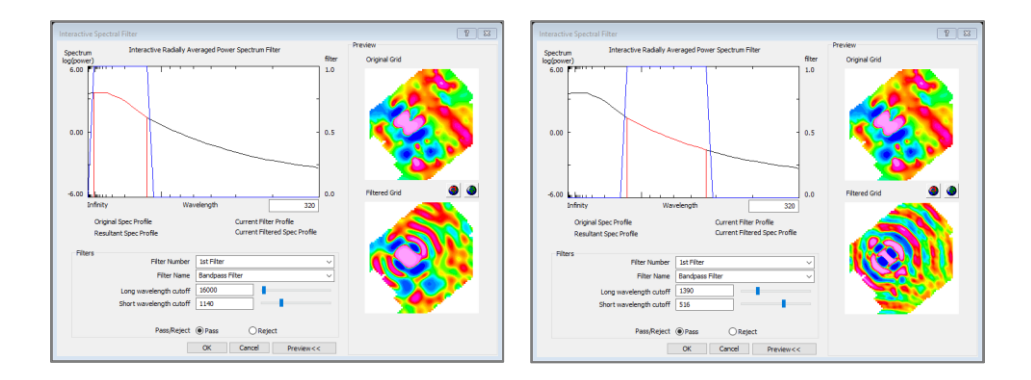

**Gambar 5.9** Proses pemisahan anomali menggunakan *Bandpass Filter*

#### *Upward Continuation*

- 21. Mengklik *MAGMAP* ⇒ *MAGMAP 1-Step Filtering*. Pada *window MAGMAP Processing* masukkan data yang akan dilakukan proses *Upward Continuation*, dalam penelitian ini yang menjadi data *input* adalah anomali lokal.
	- *Name of Input (Original)* : *Anomali Lokal.grd(GRD)*
	- *Name of Output (Processed)* : *Upward Continuation*
	- *Name of Filter Control* : *magmap.con*
- 22. Mengklik *Filter*  $\Rightarrow$  pada *window MAGMAP Filter Design*  $\Rightarrow$  *Filter*  $1 \Rightarrow$ *Upward Continuation*  $\Rightarrow$  *Distance to Upward Continue*  $\Rightarrow$  190 (sesuaikan dengan ketinggian pengangkatan awal)  $\Rightarrow OK \Rightarrow OK$ .
- 23. Mengulangi langkah 22 sampai mendapatkan ketinggian pengangkatan sesuai perkiraan dan menghasilkan kontur anomali yang lebih *smooth*.

#### *Reduce to Magnetic Equator*

24. Mengklik *MAGMAP* ⇒ *MAGMAP 1-Step Filtering*. Pada *window MAGMAP Processing* masukkan data yang akan dilakukan proses *Reduction to Magnetic Equator*.

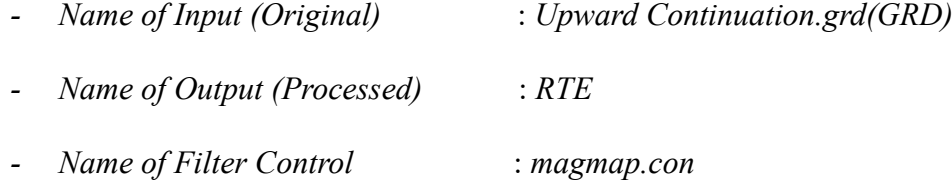

25. Mengklik *Filter*  $\Rightarrow$  pada *window MAGMAP Filter Design*  $\Rightarrow$  *Filter*  $1 \Rightarrow$ *Reduce to Magnetic Equator* ⇒ masukkan data yang akan di*filter*. Data yang dimasukkan cukup pada stasiun- $1 \implies OK \implies OK$ .

- *- IGRF* : 2007/04/16
- *- Inclination* : -19.1417°
- *- Declination* : -0.2514°
- *- Amplitude Correction Inclination* : -70.8583° (Persamaan 2.11)

#### *Slicing*

26. Mengklik  $GX \Rightarrow Load$  *Menu*  $\Rightarrow$  ketik *GM-SYS* pada *File Name*  $\Rightarrow$  *Open*.

- 27. *GM-SYS*  $\Rightarrow$  *New Model*  $\Rightarrow$  *From Map Profile*  $\Rightarrow$  masukkan data yang akan di*slice* pada *window New GM-SYS Model From a Map Profile* ⟹ *Finish*.
	- *- Model Name* : Penampang 2D
	- *- Magnetic Grid* : *Anomali Lokal.grd(GRD)*
	- *- Magnetic Elevation Grid* : *Elevation.grd(GRD)*

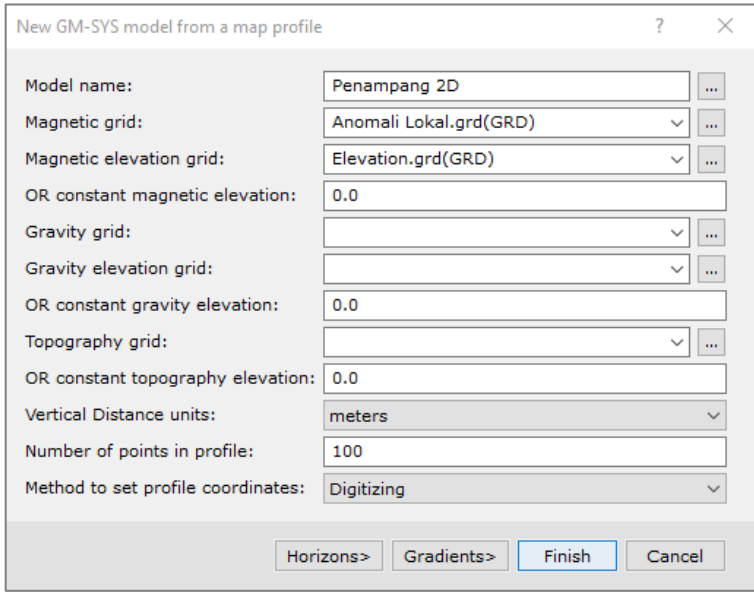

**Gambar 5.10** Tampilan *window New GYM-SYS Model From a Map Profile*

- 28. Menarik garis *slicing*  $\Rightarrow$  klik kiri pada awal dan akhir penarikan garis  $\Rightarrow$  klik kanan *done*.
- 29. Masukkan nilai IGRF, Inklinasi, dan Deklinasi pada *window Earth's Magnetic*   $Field \implies OK$ . Disini medan magnet bumi atau IGRF tidak perlu dikalkulasi lagi, karena nilai yang terbaru sudah didapatkan dari *website* resmi NOAA (**Lampiran 3**).
	- *- Magnitude, H* : 42649.2 A/m
	- *- Inclination, FI* : -19.1417°
	- *- Declination, FD* : -0.2514°

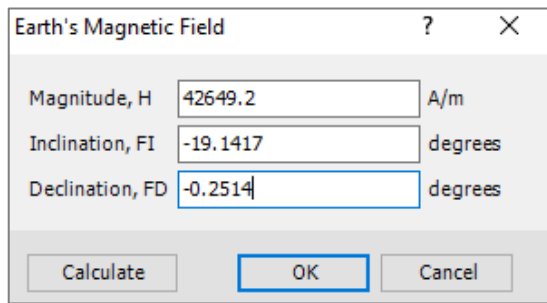

**Gambar 5.11** Tampilan *window Earth's Magnetic Field*

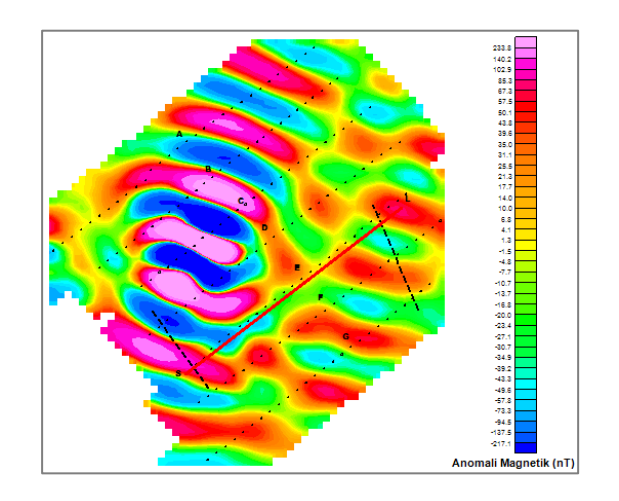

**Gambar 5.12** Tampilan hasil *slicing RTE*

## **Pemodelan 2D (***Forward Modelling***)**

30. Setelah itu, akan muncul tampilan awal penampang 2D di bawah permukaan.

|                                                                                                    |                                    | GM-SYS (f:\pengolahan data geomagnet\Penampang 2D.geosoft_gmsys2d) |                                            | $\Box$<br>$\times$   |   |
|----------------------------------------------------------------------------------------------------|------------------------------------|--------------------------------------------------------------------|--------------------------------------------|----------------------|---|
| File                                                                                                    | View<br>Overlay                    | Display<br>Profile<br>Gradients<br>Action<br>Help<br>Compute       |                                            |                      |   |
|                                                                                                    | 同<br>序                             | GBQQIBBBIDF100 >>® Q⊙I⊕©©  O                                       |                                            | €                    |   |
| $\begin{array}{c}\n\text{S}^{\text{max}} \\ \text{S}^{\text{max}} \\ \text{S}^{\text{max}} \\ \text{S}^{\text{max}}\n\end{array}$ |                                    |                                                                    |                                            |                      |   |
| 노름                                                                                                    | $71 - 842$<br>$-71 - ERR = 47.452$ | $\sim$                                                             | <b><i><u>ALLER CONTROLL</u></i></b>        | <b>Model Changed</b> |   |
| mGal<br>Eotvos                                                                                                    | $678 -$<br>$-878 - ERR = 0$        |                                                                    |                                            |                      |   |
|                                                                                                    |                                    | 2002<br>4004<br>$\circ$                                            | 6008                                       | meters               |   |
|                                                                                                    | <b>Toyota</b><br>$-503-$<br>ö      |                                                                    |                                            |                      |   |
| Depth<br>meters                                                                                                    | $503 -$<br>sone.                   | Rock <sub>1</sub><br>D=2670, S=0                                   |                                            |                      |   |
| seconds<br>Time                                                                                                    |                                    | <b>B=9690.9s=0</b>                                                 |                                            |                      |   |
|                                                                                                    | $11 -$                             |                                                                    |                                            |                      |   |
|                                                                                                    |                                    |                                                                    |                                            |                      |   |
|                                                                                                    |                                    |                                                                    | Location -990.69, -6111.11 (m)<br>0.00 (m) | $VE = 0.70$          | Æ |

**Gambar 5.13** Tampilan awal penampang 2D di bawah permukaan

31. Pada *window GM-SYS Model 2D*  $\Rightarrow$  *File*  $\Rightarrow$  *Preferences*  $\Rightarrow$  *Anomalies*  $\Rightarrow$ *Uncheck* beberapa *display* data yang tidak diinginkan  $\Rightarrow$  *OK*.

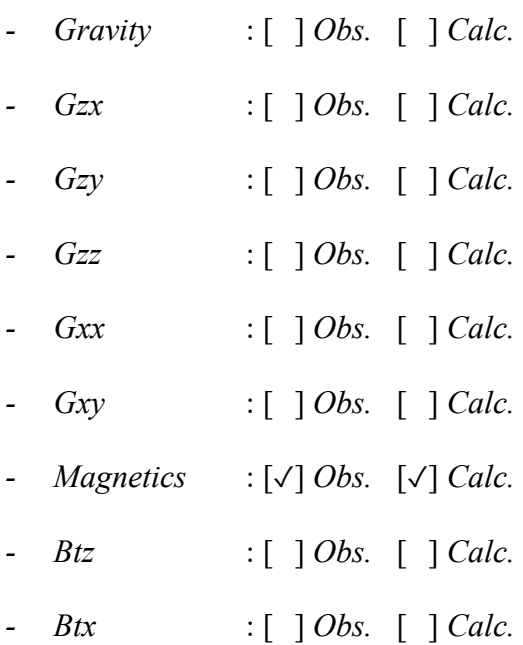

- 32. Mengklik kanan pada *Depth* yang berada di samping kiri bentuk model *Change Range*. Pada *window Range – Z Axis* masukkan nilai *min* dan *max* kedalaman, dalam hal ini dimasukkan nilai topografi (di atas garis merah/mdpl) sebagai nilai *min* serta kedalaman di bawah permukaan (di bawah garis merah/mdpl) sebagai nilai  $max \implies OK$ .
	- *-* Untuk kedalaman topografi dapat dilihat dari nilai maksimum elevasi (**Lampiran 4**)
	- *-* Untuk kedalaman di bawah permukaan dapat dilihat dari nilai kedalaman anomali (**Tabel 4.2**)

Karena nilai maksimum elevasi dalam penelitian adalah 474.58 m di Stasiun F-8250. Sedangkan nilai maksimum kedalaman anomali adalah 250.024 m,

kemudian nilai ini dijumlahkan dengan nilai maksimum elevasi. Maka nilai kedalaman pada *window Range – Z Axis*:

- *- Min* : -474.58 m
- *Max* : 700 m (dibulatkan ke bawah)

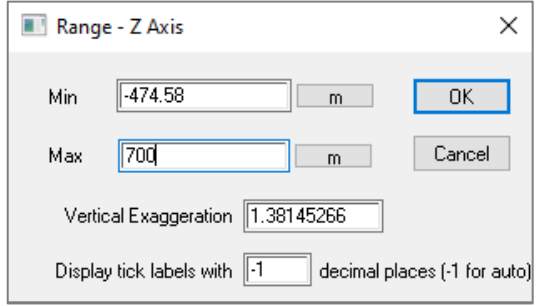

**Gambar 5.14** Tampilan *window Range – Z Axis*

33. Membuat batas kedalaman dengan menarik garis hingga membentuk persegi dengan cara klik *Split Block* ⟹ klik kiri pada keempat ujung model ⟹ pada titik terakhir klik kanan ⟹ *Accept New Block*.

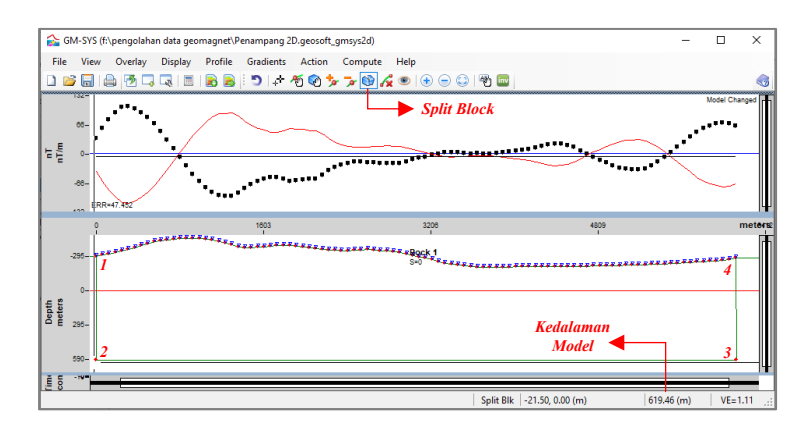

**Gambar 5.15** Proses pembuatan batas kedalaman model

Catatan: nilai kedalaman yang dibuat adalah sekitar 600 m (sesuai dengan perkiraan nilai kedalaman model, yang terpenting nilai kedalaman

 ini melewati batas kedalaman maksimum anomali). Perhatikan bagian bawah bentuk model untuk melihat perkiraan nilai keda laman yang dihasilkan.

34. Mengklik *Add Point*  $\Rightarrow$  klik kiri pada keempat ujung model  $\Rightarrow$  buat garis model dari titik 1 ke titik  $2 \implies$  pada titik terakhir klik kanan *Accept New Block*.

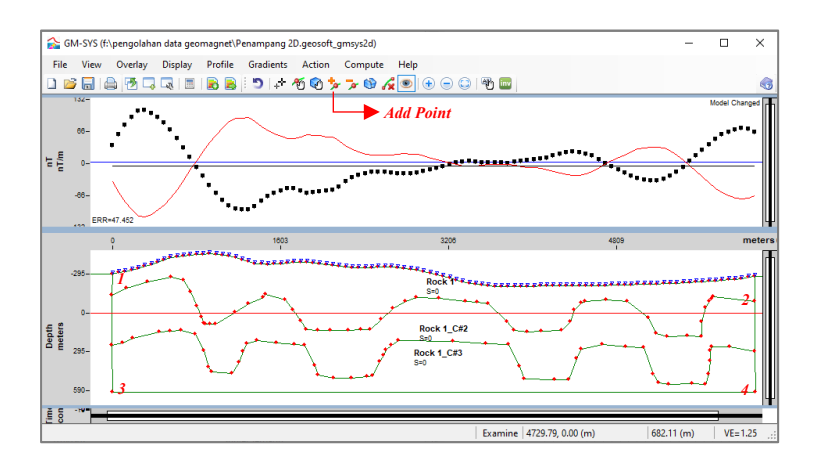

**Gambar 5.16** Pembuatan bentuk model

- Catatan: lakukan langkah 34 untuk membuat garis model kedua yang diambil dari titik 3 ke titik 4.
- 35. Mengatur nilai suseptibilitas ketiga lapisan dengan cara klik *Examine* ⇒ klik kiri salah satu lapisan  $\Rightarrow$  *Magnetics*  $\Rightarrow$  A/C. pada *window Susceptibility*  $\Rightarrow$ geser ke kanan pengaturan suseptibilitas sesuai perkiraan  $\Rightarrow$  *Accept*  $\Rightarrow$  *OK*.

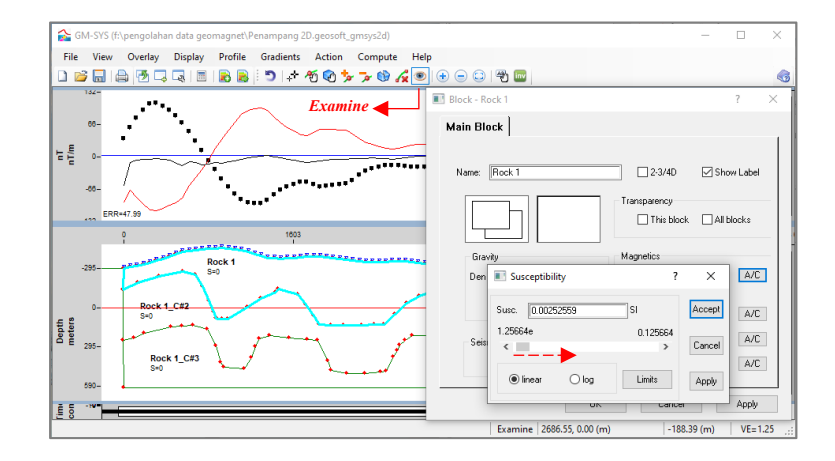

**Gambar 5.17** Pengaturan nilai suseptibilitas awal

- Catatan: pengaturan nilai suseptibilitas awal ini hanya untuk memberikan perubahan nilai suseptibilitas pada tiap lapisan (abaikan nilai *magnetic error* yang terbentuk). Lakukan langkah 35 untuk lapisan kedua dan ketiga.
- 36. Mengatur bentuk model dengan menggeser titik-titik pada garis model tiap lapisan untuk meminimalkan *magnetic error* yang dihasilkan dengan cara klik *Move Point* geser titik yang diinginkan.
- 37. Membuat formasi batuan sesuai dengan dengan geologi regional daerah penelitian, atur nilai suseptibilitas serta jenis batuan atau lapisan.

#### **Lampiran 6. Pembuatan Peta Kontur**

#### *Oasis Montaj*

Berikut ini cara membuat peta kontur anomali dalam 2D menggunakan *software Oasis Montaj*:

- 1. Mengklik *Map Tools*  $\Rightarrow$  *New Map*  $\Rightarrow$  *New Map From X,Y*  $\Rightarrow$  *Next*. Pada *window Create a New Map* masukkan data yang akan dibuat peta kontur anomali  $\Rightarrow$  *Finish*.
	- *- Map Name* : Peta Kontur AMT
	- *- Map Template* : *Landscape Letter*
- 2. Mengklik *Map Tools ⇒ Base Map ⇒ Draw Base Map*. Pada *window Basemap*  $Layout \Rightarrow Map Style \Rightarrow Map \Rightarrow Next \Rightarrow Next$ . Pada *window Map Title Block* masukkan keterangan gambar peta kontur ⟹ *Finish*.
	- *- Map Title* : Peta Kontur Anomali Magnetik Total
	- *- Sub-Title* : Daerah Panas Bumi Bonjol
	- *- Sub-Title* : Kabupaten Pasaman, Provinsi Sumatera Barat
- 3. Mengklik *Map Tools*  $\Rightarrow$  *Gride and Image Display*  $\Rightarrow$  *Single Grid.* Pada *window Display Grid*  $\Rightarrow$  *Grid Name*  $\Rightarrow$  *AMT.grd(GRD)*  $\Rightarrow$  centang *Add Colour Bar*  $\Rightarrow$  *Current Map.* Pada *window Colourd Legend Bar*  $\Rightarrow$  *Title*  $\Rightarrow$ AMT (nT)  $\Rightarrow$  *Locate*  $\Rightarrow$  klik kiri di tengah *Base Map*  $\Rightarrow$  *OK*.
- 4. Mengklik *Map Tools*  $\Rightarrow$  *Symbol*  $\Rightarrow$  *Location Plot.* Pada *window Symbol Plot* masukkan simbol dari *channel* peta kontur anomali ⟹ *OK*.
	- *- Mask Channel* : *AMT*
- *- Symbol* : *Dot*
- *- Size* (*mm*) : 5
- *- Weight* : *Light*
- 5. Mengatur posisi *Colour Bar, Map Title*, *Scale Bar*, dan *North Arrow* agar terlihat rapi.

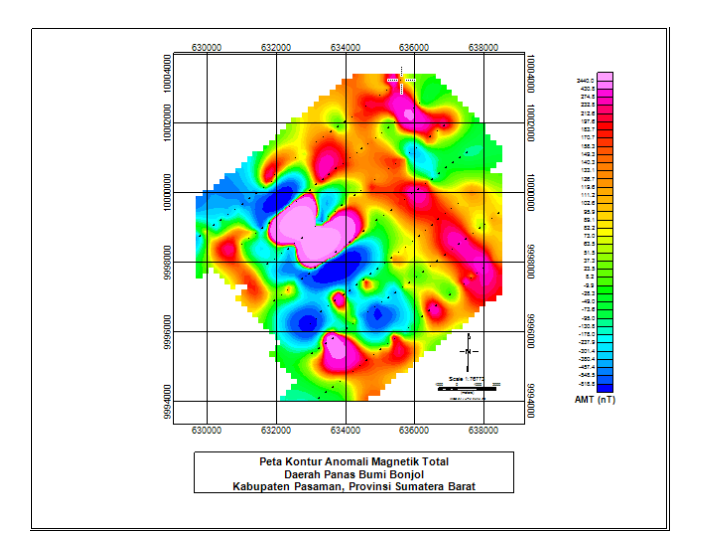

**Gambar 5.18** Tampilan peta kontur AMT

Catatan: lakukan langkah-langkah di atas untuk membuat peta kontur topografi dan peta kontur anomali lainnya.

### *Surfer*

Berikut ini cara membuat peta kontur topografi dalam 3D menggunakan *software Surfer*:

1. Membuka *software Surfer*  $\Rightarrow$  *New Plot* (atau tekan *ctrl* + *N*)  $\Rightarrow$  *Grid*  $\Rightarrow$  *Data*  $\Rightarrow$  pilih *file* data elevasi pengukuran (*excel*)  $\Rightarrow$  *Open*  $\Rightarrow$  atur *data columns*  $\Rightarrow$  $OK \implies Save$  (\*.grd).

|                | ⊞ ५∘∂∘ ∓                                      |                |         |                           |                 |      |        |      |             |  |
|----------------|-----------------------------------------------|----------------|---------|---------------------------|-----------------|------|--------|------|-------------|--|
|                | File                                          | Home<br>Insert |         | Page Layout               | <b>Formulas</b> | Data | Review | View | <b>Help</b> |  |
|                | $\mathbf{r}$ : $\times$ $\checkmark$ fx<br>F7 |                |         |                           |                 |      |        |      |             |  |
| ◢              | $\mathsf{A}$                                  | B              | c       | D                         | E.              | F    | G      | H    |             |  |
| 1              | <b>Station</b>                                | <b>Easting</b> |         | <b>Northing Elevation</b> |                 |      |        |      |             |  |
| $\overline{2}$ | A 1000                                        | 629782         | 9998753 | 306.905                   |                 |      |        |      |             |  |
| $\overline{3}$ | A 1250                                        | 629992         | 9998914 | 302.587                   |                 |      |        |      |             |  |
| $\overline{4}$ | A 1500                                        | 630191         | 9999069 | 307.455                   |                 |      |        |      |             |  |
| 5              | A 1750                                        | 630391         | 9999224 | 301.498                   |                 |      |        |      |             |  |
| 6              | A 2000                                        | 630595         | 9999381 | 297.078                   |                 |      |        |      |             |  |
| 7              | A 2250                                        | 630806         | 9999529 | 296.189                   |                 |      |        |      |             |  |
| 8              | A 2500                                        | 631010         | 9999686 | 302.335                   |                 |      |        |      |             |  |
| 9              | A 2750                                        | 631209         | 9999843 | 320.814                   |                 |      |        |      |             |  |
| 10             | A 3000                                        | 631410         | 9999997 | 330.863                   |                 |      |        |      |             |  |

**Gambar 5.19** Data elevasi pengukuran (*excel*)

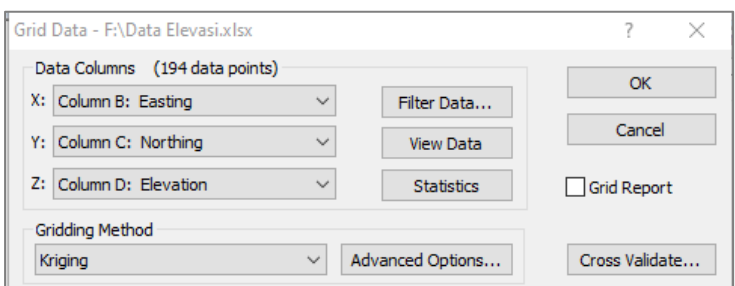

**Gambar 5.20** Pengaturan *Data Columns*

- 2. Mengklik  $Map \implies New \implies 3D$  *Surface*  $\implies$  pilih *file* Data Elevasi (\*.grd)  $\implies$ *Open*.
- 3. Pada *window Object Manager*  $\Rightarrow$  pilih *3D Surface-Data Elevasi.grd*  $\Rightarrow$  atur *Property Manager*.
	- *General* ⟹ centang *Show Color Scale.*
	- *Material Colour*  $\Rightarrow$  *Upper*  $\Rightarrow$  pilih warna *Rainbow.*
	- $Base \implies Show Base.$

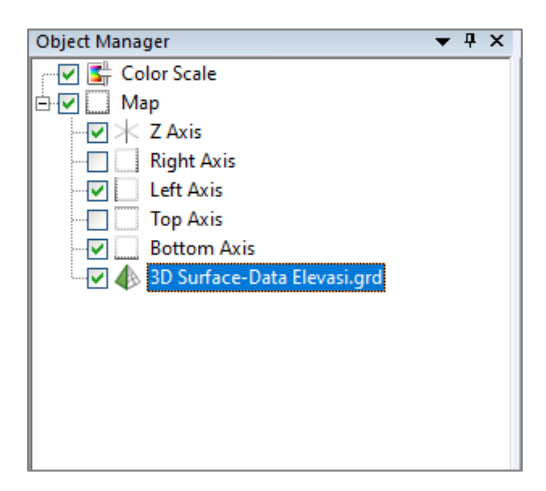

**Gambar 5.21** *Window Object Manager*

|                       |                      |  |              | Property Manager - Map: 3D Surface-Data Ele ▼ 무 × |      |              |   |
|-----------------------|----------------------|--|--------------|---------------------------------------------------|------|--------------|---|
| General               | Mesh                 |  |              | Lighting Overlays                                 | Info |              |   |
|                       | $\Box$ General       |  |              |                                                   |      |              | ۸ |
| Grid file             |                      |  |              | D:\Data Elevasi.grd <b>H</b> 2                    |      |              |   |
|                       | Show color scale     |  |              |                                                   |      |              |   |
| Show layers           |                      |  | $\checkmark$ |                                                   |      |              |   |
| $\Box$ Material Color |                      |  |              |                                                   |      |              |   |
| Upper                 |                      |  |              | Rainbow                                           |      |              |   |
| Lower                 |                      |  | Black        |                                                   |      |              |   |
| <b>Shininess</b>      |                      |  | 80           |                                                   |      | ≑            |   |
| F.                    | <b>Blanked Nodes</b> |  |              |                                                   |      |              |   |
| Method                |                      |  |              | Don't draw (blank)                                |      | $\checkmark$ |   |
| Base<br>$\Box$        |                      |  |              |                                                   |      |              |   |
| Show base             |                      |  | ✓            |                                                   |      |              |   |

**Gambar 5.22** *Window Property Manager*

- 4. Untuk menambahkan titik pengukuran, klik  $Map \implies Post \ Map \implies \text{pilih file}$ data elevasi pengukuran (*excel*) ⇒ Open ⇒ pada *window Object Manager* ⇒ *Post-Data Elevasi.xlsx* ⇒ atur *Property Manager*.
	- $General \implies Worksheet Columns \implies maskkan X coordinates$  untuk *easting* dan *Y coordinates* untuk *northing*
	- $Symbol \implies$  pilih *symbol 12* (*circle*)  $\implies$  atur *symbol size 0.04 in*

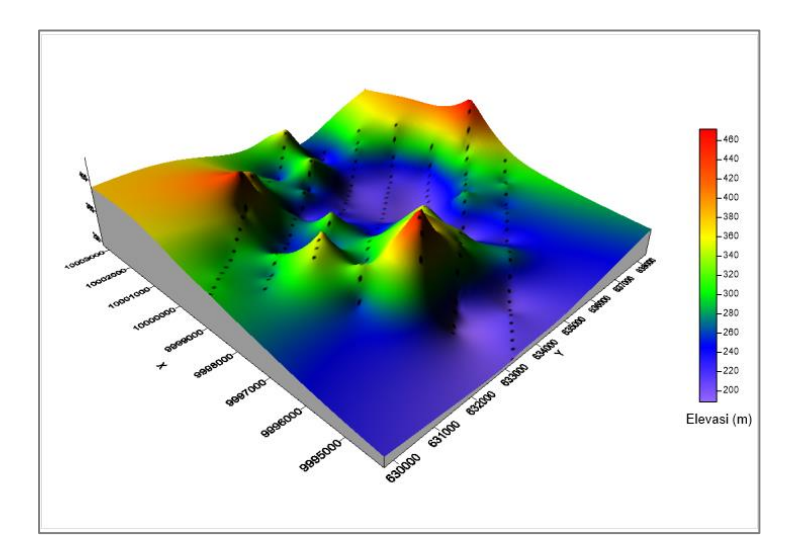

**Gambar 5.23** Tampilan peta kontur topografi 3D